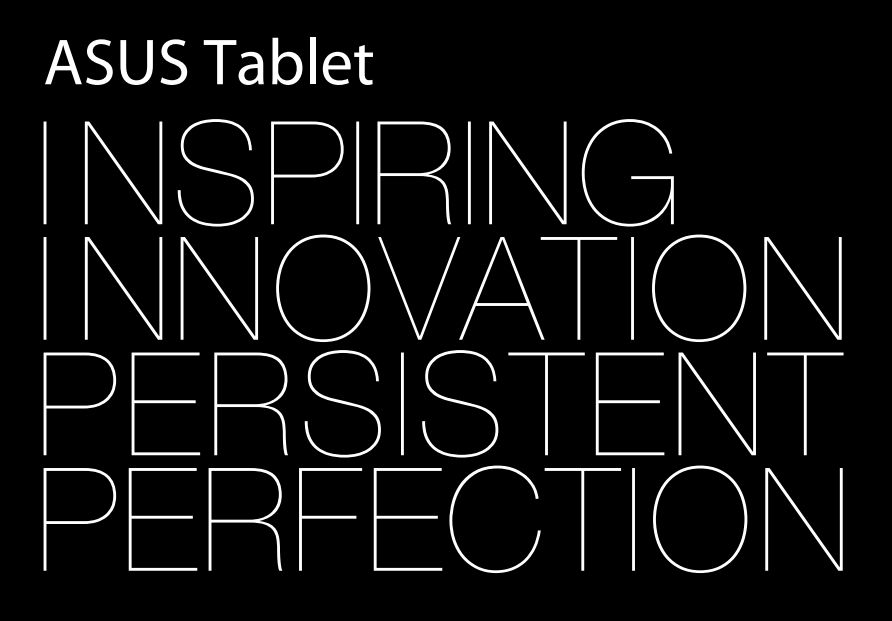

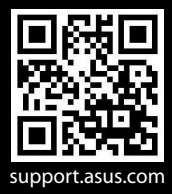

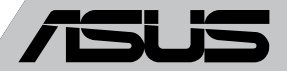

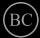

#### **GK8319 Πρώτη Έκδοση Σεπτέβριος 2013**

#### **Σημείωση περί Δικαιωμάτων Πνευματικής Ιδιοκτησίας**

Απαγορεύεται η αναπαραγωγή οποιουδήποτε τμήματος του παρόντος εγχειριδίου συμπεριλαμβανομένων των προϊόντων και του λογισμικού που περιγράφονται σε αυτό, καθώς και η μετάδοση, αντιγραφή, αποθήκευση σε σύστημα αποθήκευσης και ανάκτησης, ή μετάφραση σε οποιαδήποτε γλώσσα υπο οποιαδήποτε μορφή και με οποιοδήποτε μέσο, εκτός από την τεκμηρίωση που φυλάσσεται από τον κάτοχο για λόγους εφεδρικούς, χωρίς την έγγραφη άδεια της εταιρίας ASUSTeK COMPUTER INC. ("ASUS").

Η ASUS ΠΑΡΕΧΕΙ ΤΟ ΠΑΡΟΝ ΕΓΧΕΙΡΙΔΙΟ "ΩΣ ΕΧΕΙ" ΧΩΡΙΣ ΚΑΝΕΝΟΣ ΕΙΔΟΥΣ ΕΓΓΥΗΣΗ, ΡΗΤΗ Ή ΣΙΩΠΗΡΗ, ΣΥΜΠΕΡΙΛΑΜΒΑΝΟΜΕΝΩΝ ΑΛΛΑ ΟΧΙ ΜΟΝΟ ΤΩΝ ΣΙΩΠΗΡΩΝ ΕΓΓΥΗΣΕΩΝ ΠΕΡΙ ΕΜΠΟΡΕΥΣΙΜΟΤΗΤΑΣ Ή ΚΑΤΑΛΛΗΛΟΤΗΤΑΣ ΓΙΑ ΣΥΓΚΕΚΡΙΜΕΝΟ ΣΚΟΠΟ. ΣΕ ΚΑΜΙΑ ΠΕΡΙΠΤΩΣΗ ΔΕΝ ΕΙΝΑΙ ΥΠΕΥΘΥΝΗ Η ASUS, ΟΙ ΔΙΕΥΘΥΝΤΕΣ ΤΗΣ, ΤΑ ΣΤΕΛΕΧΗ, ΟΙ ΥΠΑΛΛΗΛΟΙ Ή ΑΛΛΟΙ ΣΥΝΤΕΛΕΣΤΕΣ ΓΙΑ ΚΑΘΕ ΕΜΜΕΣΗ, ΕΙΔΙΚΗ, ΤΥΧΑΙΑ Ή ΚΑΤ' ΕΞΑΚΟΛΟΥΘΗΣΗ ΖΗΜΙΑ (ΣΥΜΠΕΡΙΛΑΜΒΑΝΟΜΕΝΩΝ ΖΗΜΙΩΝ ΑΠΌ ΑΠΩΛΕΙΕΣ Ή ΚΕΡΔΗ, ΕΠΙΧΕΙΡΗΜΑΤΙΚΕΣ ΖΗΜΙΕΣ, ΖΗΜΙΕΣ ΛΟΓΩ ΑΠΩΛΕΙΑΣ ΔΕΔΟΜΕΝΩΝ, ΔΙΑΚΟΠΗ ΕΠΙΧΕΙΡΗΣΙΑΚΗΣ ΛΕΙΤΟΥΡΓΙΑΣ ΚΑΙ ΑΛΛΑ ΠΑΡΟΜΟΙΑ), ΑΚΟΜΗ ΚΙ ΑΝ Η ASUS ΕΧΕΙ ΕΝΗΜΕΡΩΘΕΙ ΓΙΑ ΤΗΝ ΠΙΘΑΝΟΤΗΤΑ ΠΑΡΟΜΟΙΩΝ ΖΗΜΙΩΝ ΠΟΥ ΠΡΟΕΡΧΟΝΤΑΙ ΑΠΌ ΒΛΑΒΗ Ή ΛΑΘΟΣ ΤΟΥ ΠΑΡΟΝΤΟΣ ΕΓΧΕΙΡΙΔΙΟΥ Ή ΠΡΟΪΟΝΤΟΣ.

Οι αναφορές που γίνονται στο παρόν εγχειρίδιο σε προϊόντα και εταιρικές ονομασίες και τα οποία αποτελούν ή δεν αποτελούν κατοχυρωμένα σήματα ή πνευματικά δικαιώματα των αντίστοιχων εταιριών χρησιμοποιούνται μόνο για αναγνώριση ή επεξήγηση για το όφελος του κατόχου, χωρίς πρόθεση παραβίασης κανονισμών.

ΟΙ ΠΡΟΔΙΑΓΡΑΦΕΣ ΚΑΙ ΠΛΗΡΟΦΟΡΙΕΣ ΠΟΥ ΠΕΡΙΕΧΟΝΤΑΙ ΣΤΟ ΠΑΡΟΝ ΕΓΧΕΙΡΙΔΙΟ ΠΑΡΕΧΟΝΤΑΙ ΜΟΝΟ ΓΙΑ ΕΝΗΜΕΡΩΤΙΚΟΥΣ ΣΚΟΠΟΥΣ, ΚΑΙ ΥΠΟΚΕΙΝΤΑΙ ΣΕ ΑΛΛΑΓΕΣ ΣΕ ΟΠΟΙΑΔΗΠΟΤΕ ΧΡΟΝΙΚΗ ΣΤΙΓΜΗ ΧΩΡΙΣ ΠΡΟΗΓΟΥΜΕΝΗ ΕΙΔΟΠΟΙΗΣΗ ΚΑΙ ΔΕΝ ΠΡΕΠΕΙ ΝΑ ΕΚΛΗΦΘΟΥΝ ΩΣ ΔΕΣΜΕΥΤΙΚΕΣ ΑΠΟ ΤΗΝ ΠΛΕΥΡΑ ΤΗΣ ASUS. Η ASUS ΔΕΝ ΦΕΡΕΙ ΕΥΘΥΝΗ Ή ΥΠΑΙΤΙΟΤΗΤΑ ΓΙΑ ΟΠΟΙΑΔΗΠΟΤΕ ΣΦΑΛΜΑΤΑ Ή ΑΝΑΚΡΙΒΕΙΕΣ ΠΟΥ ΠΙΘΑΝΟΝ ΝΑ ΕΜΦΑΝΙΖΟΝΤΑΙ ΣΤΟ ΠΑΡΟΝ ΕΓΧΕΙΡΙΔΙΟ, ΣΥΜΠΕΡΙΛΑΜΒΑΝΟΜΕΝΩΝ ΤΩΝ ΠΡΟΪΟΝΤΩΝ ΚΑΙ ΤΟΥ ΛΟΓΙΣΜΙΚΟΥ ΠΟΥ ΠΕΡΙΓΡΑΦΕΤΑΙ ΣΕ ΑΥΤΟ.

Copyright © 2013 ASUSTeK COMPUTER INC. Διατηρούνται όλα τα δικαιώματα μας.

#### **Περιορισμός Ευθύνης**

Ενδέχεται να προκύψουν περιστάσεις κατά τις οποίες λόγω ελαττώματος σε εξάρτημα της ASUS ή άλλη ευθύνη θα δικαιούστε να λάβετε αποζημίωση από την ASUS. Σε κάθε τέτοια περίπτωση, ανεξάρτητα από τη βάση επί της οποίας δικαιούστε να εγείρετε αξίωση αποζημίωσης εναντίον της ASUS, η ASUS δεν φέρει ευθύνη παρά μόνο για σωματική βλάβη (συμπεριλαμβανομένου θανάτου) και φθορά ακίνητης και κινητής περιουσίας, ή οποιαδήποτε άλλη θετική άμεση ζημία που εκπορεύεται από παράλειψη ή αποτυχία να ασκηθούν νομικές υποχρεώσεις κάτω από την παρούσα Δήλωση Εγγύησης, έως το ποσό των χρεώσεων που καταβάλατε για κάθε προϊόν.

Η ASUS θα είναι υπεύθυνη ή θα σας αποζημιώσει για απώλεια, ζημιές ή απαιτήσεις με βάση το συμβόλαιο, αδίκημα ή καταστρατήγηση κάτω από την παρούσα Δήλωση Εγγύησης.

Το όριο αυτό ισχύει επίσης και για τους προμηθευτές και τον μεταπωλητή της ASUS. Είναι η μέγιστη ευθύνη που φέρουν συλλογικά η ASUS oι προμηθευτές της, και ο μεταπωλητής σας.

ΣΕ ΚΑΜΙΑ ΠΕΡΙΠΤΩΣΗ ΔΕΝ ΦΕΡΕΙ ΕΥΘΥΝΗ Η ASUS ΓΙΑ ΟΤΙΔΗΠΟΤΕ ΑΠΟ ΤΑ ΑΚΟΛΟΥΘΑ: (1) ΑΞΙΩΣΕΙΣ ΤΡΙΤΩΝ ΕΝΑΝΤΙΩΝ ΣΑΣ ΓΙΑ ΑΠΟΖΗΜΙΩΣΕΙΣ ΖΗΜΙΩΝ, (2) ΑΠΩΛΕΙΑ Ή ΠΡΟΚΛΗΣΗ ΖΗΜΙΑΣ ΣΕ ΑΡΧΕΙΑ Ή ΔΕΔΟΜΕΝΑ ΣΑΣ, (3) ΕΙΔΙΚΕΣ, ΤΥΧΑΙΕΣ Ή ΕΜΜΕΣΕΣ ΖΗΜΙΕΣ, Ή ΟΠΟΙΕΣΔΗΠΟΤΕ ΟΙΚΟΝΟΜΙΚΕΣ ΑΠΟΘΕΤΙΚΕΣ ΖΗΜΙΕΣ (ΣΥΜΠΕΡΙΛΑΜΒΑΝΟΝΤΑΙ ΔΙΑΦΥΓΟΝΤΑ ΚΕΡΔΗ Ή ΑΠΟΤΑΜΙΕΥΣΕΙΣ), ΑΚΟΜΑ ΚΙ ΑΝ Η ASUS, ΟΙ ΠΡΟΜΗΘΕΥΤΕΣ Ή Ο ΜΕΤΑΠΩΛΗΤΗΣ ΣΑΣ ΕΧΟΥΝ ΕΝΗΜΕΡΩΘΕΙ ΓΙΑ ΤΗΝ ΠΙΘΑΝΟΤΗΤΑ ΤΟΥΣ ΝΑ ΣΥΜΒΟΥΝ.

#### **Σέρβις και Υποστήριξη**

Επισκεφθείτε τον πολύγλωσσο ιστότοπο μας στη διεύθυνση **http://support.asus.com**

# Πίνακας Περιεχομένων

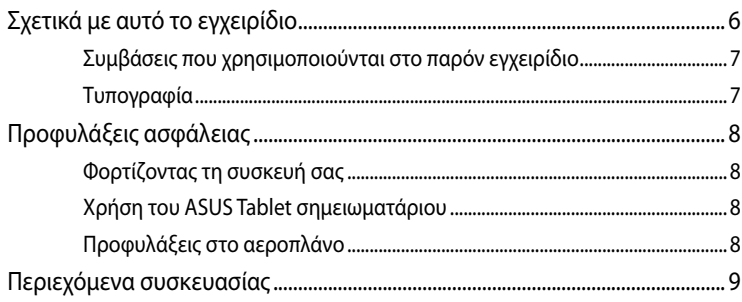

### Κεφάλαιο 1: Εγκατάσταση υλικού

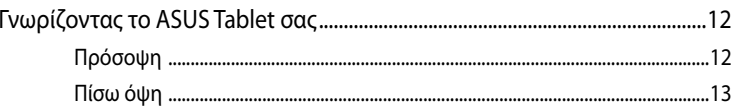

#### Κεφάλαιο 2: Χρήση του ASUS Tabletσημειωματάριου

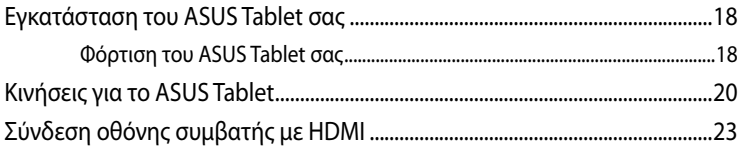

### Κεφάλαιο 3: Εργασία με τα Android®

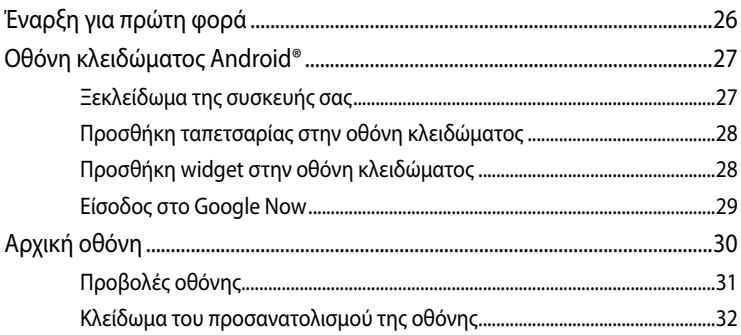

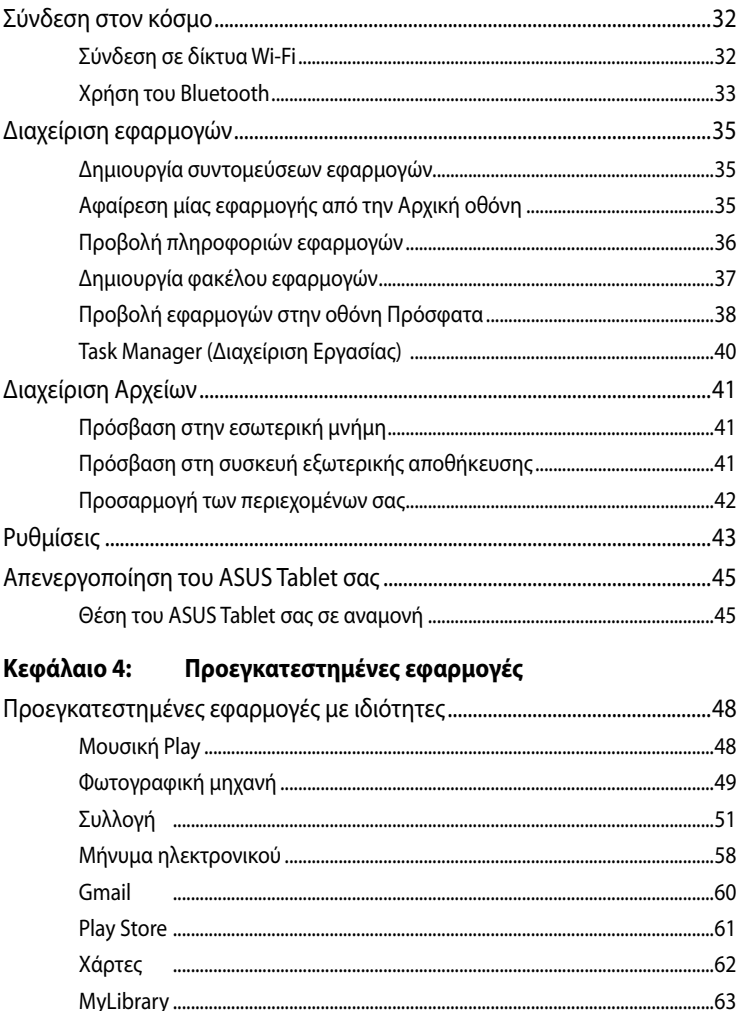

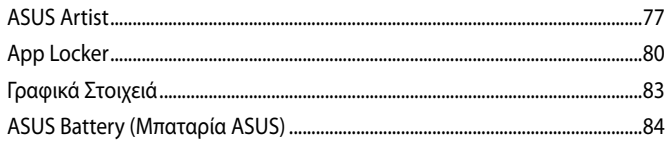

### Παραρτήματα

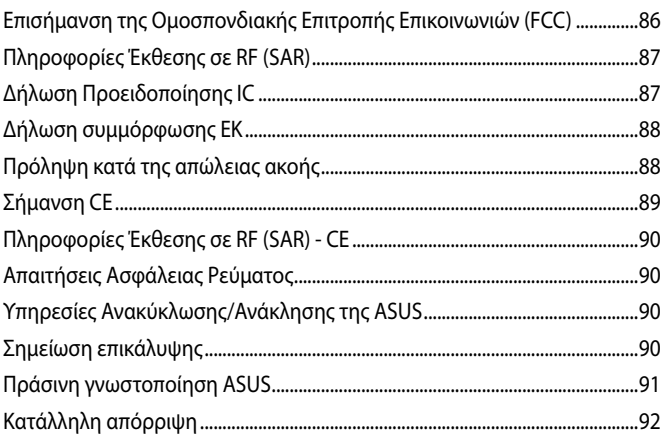

# <span id="page-5-0"></span>**Σχετικά με αυτό το εγχειρίδιο**

Αυτό το εγχειρίδιο παρέχει πληροφορίες για τις δυνατότητες υλικού και λογισμικού του ASUS Tablet σημειωματάριου, οργανωμένες στα ακόλουθα κεφάλαια:

### **Κεφάλαιο 1: Εγκατάσταση υλικού**

Αυτό το κεφάλαιο αναφέρεται με λεπτομέρεια στα στοιχεία υλικού του ASUS Tablet σημειωματάριου.

### **Κεφάλαιο 2: Χρήση του ASUS Tabletσημειωματάριου**

Αυτό το κεφάλαιο παρουσιάζει πώς μπορείτε να χρησιμοποιήσετε τα διαφορετικά τμήματα του ASUS Tablet σημειωματάριου.

### **Κεφάλαιο 3: Εργασία με τα Android®**

Αυτό το κεφάλαιο παρέχει μια επισκόπηση της χρήσης των Android® στον ASUS Tablet σημειωματάριο.

### **Κεφάλαιο 4: Προεγκατεστημένες εφαρμογές**

Αυτό το κεφάλαιο παρουσιάζει τις προεγκατεστημένες εφαρμογές που περιλαμβάνονται στο ASUS Tablet.

### **Παραρτήματα**

Αυτή η ενότητα περιλαμβάνει γνωστοποιήσεις και δηλώσεις ασφαλείας για τον ASUS Tablet σημειωματάριο.

### <span id="page-6-0"></span>**Συμβάσεις που χρησιμοποιούνται στο παρόν εγχειρίδιο**

Για να τονιστούν βασικές πληροφορίες σε αυτό το εγχειρίδιο, τα μηνύματα παρουσιάζονται ως εξής:

**ΣΗΜΑΝΤΙΚΟ!** Αυτό το μήνυμα περιέχει ζωτικές πληροφορίες που πρέπει να ακολουθήσετε για να ολοκληρώσετε μια εργασία.

**ΣΗΜΕΙΩΣΗ:** Αυτό το μήνυμα περιέχει πρόσθετες πληροφορίες και συμβουλές που μπορεί να σας βοηθήσουν για να ολοκληρώσετε μια εργασία.

**ΠΡΟΕΙΔΟΠΟΙΗΣΗ!** Αυτό το μήνυμα περιέχει σημαντικές πληροφορίες που πρέπει να τηρηθούν για να παραμείνετε ασφαλής ενώ πραγματοποιείτε ορισμένες εργασίες και αποτρέπουν βλάβη στα δεδομένα και τα στοιχεία του ASUS Tablet σας.

### **Τυπογραφία**

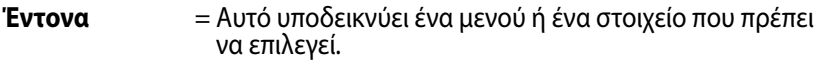

*Πλάγια* = Αυτό υποδεικνύει ενότητες στις οποίες μπορείτε να ανατρέξετε σε αυτό το εγχειρίδιο.

# <span id="page-7-0"></span>**Προφυλάξεις ασφάλειας**

## **Φορτίζοντας τη συσκευή σας**

Βεβαιωθείτε ότι έχετε φορτίσει πλήρως το ASUS Tablet προτού το χρησιμοποιήσετε σε λειτουργία μπαταρίας για παρατεταμένη χρονική περίοδο. Να θυμάστε ότι το τροφοδοτικό φορτίζει το ASUS Tablet σας όσο συνδέεται σε πηγή ρεύματος AC. Θα πρέπει να γνωρίζετε πως χρειάζεται περισσότερο χρόνο για να φορτίσει το ASUS Tablet όταν χρησιμοποιείται.

**ΣΗΜΑΝΤΙΚΟ!** Μην αφήνετε το ASUS Tablet συνδεδεμένο με την πηγή ρεύματος αφού έχει φορτιστεί πλήρως. Το ASUS Tablet δεν είναι σχεδιασμένο για να παραμένει συνδεδεμένο στην παροχή ισχύος για παρατεταμένες χρονικές περιόδους.

### **Χρήση του ASUS Tablet σημειωματάριου**

Αυτό το ASUS Tablet θα πρέπει να χρησιμοποιείται μόνον σε περιβάλλοντα με θερμοκρασίες μεταξύ 0°C (32°F) και 35°C (95°F).

Η μακροχρόνια έκθεση σε εξαιρετικά υψηλή ή χαμηλή θερμοκρασία μπορεί να εξαντλήσει γρήγορα και να μειώσει τον χρόνο ζωής της μπαταρίας. Για να διασφαλιστεί η βέλτιστη απόδοση της μπαταρίας, διασφαλίστε ότι εκτίθεται στη συνιστώμενη θερμοκρασία περιβάλλοντος.

# **Προφυλάξεις στο αεροπλάνο**

Επικοινωνήστε με την αεροπορική σας εταιρεία για να μάθετε για τις σχετικές υπηρεσίες που μπορούν να χρησιμοποιούνται κατά τη διάρκεια της πτήσης και τους περιορισμούς που πρέπει να τηρούνται όταν χρησιμοποιείτε το ASUS Tablet σας στην πτήση.

**ΣΗΜΑΝΤΙΚΟ!** Μπορείτε να περάσετε το ASUS Tablet σας μέσω μηχανημάτων ακτινών Χ (που χρησιμοποιούνται για αντικείμενα που τοποθετούνται σε κυλιόμενους ιμάντες), μην τον εκθέτετε σε μαγνητικούς ανιχνευτές και ράβδους.

# <span id="page-8-0"></span>**Περιεχόμενα συσκευασίας**

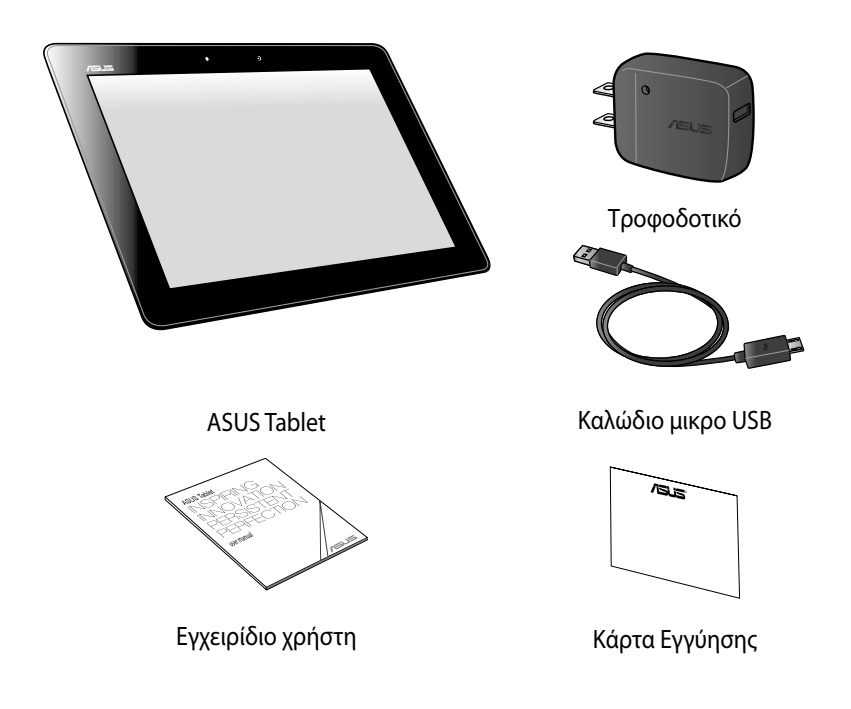

### **ΣΗΜΕΙΩΣΗ:**

- Εάν απουσιάζει ή εμφανίζει βλάβη κάποιο από τα στοιχεία, επικοινωνήστε με το κατάστημα λιανικής πώλησης.
- Ο μετασχηματιστής ρεύματος που περιλαμβάνεται στη συσκευασία διαφέρει ανά χώρα ή περιοχή.

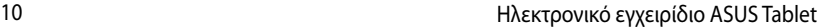

<span id="page-10-0"></span>*Κεφάλαιο 1: Εγκατάσταση υλικού*

# <span id="page-11-0"></span>**Γνωρίζοντας το ASUS Tablet σας**

# **Πρόσοψη**

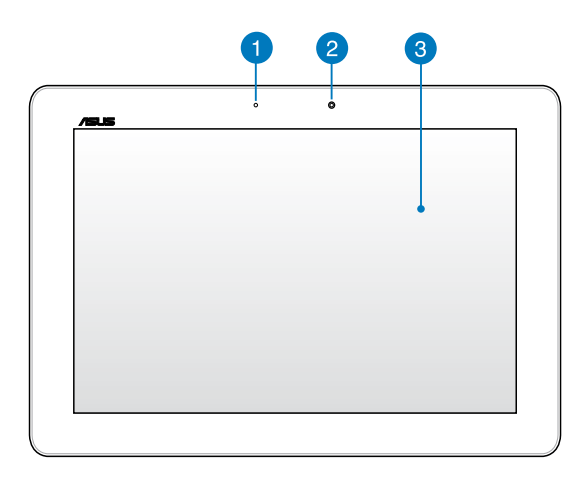

### **Αισθητήρας φωτός περιβάλλοντος**

Ο αισθητήρας περιβαλλοντικού φωτισμού ανιχνεύει την ποσότητα φωτισμού στο περιβάλλον σας. Δίνει στο σύστημα τη δυνατότητα να προαρμόσει αυτόματα τη φωτεινότητα της οθόνης ανάλογα με την κατάσταση του φωτισμού περιβάλλοντος.

### **Μπροστινή κάμερα**

Αυτή η ενσωματωμένη φωτογραφική μηχανή 1.2-megapixel σας δίνει τη δυνατότητα να βγάλετε φωτογραφίες ή να γράψετε βίντεο χρησιμοποιώντας το ASUS Tablet σας.

### **Πίνακας οθόνης αφής**

Ο πίνακας της οθόνης αφής σας δίνει τη δυνατότητα να λειτουργήσετε το ASUS Tablet σας χρησιμοποιώντας κινήσεις αφής.

## <span id="page-12-0"></span>**Πίσω όψη**

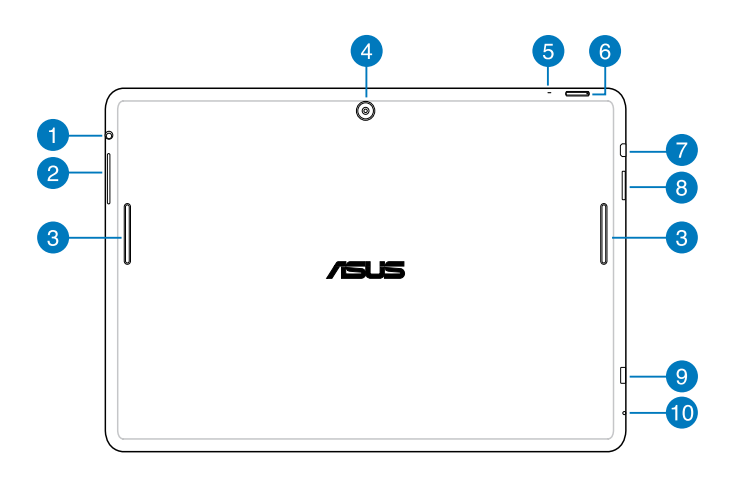

#### **Θύρα βύσματος ηχείου/ ακουστικών ED**

Η θύρα αυτή σας δίνει τη δυνατότητα να συνδέετε το ASUS Tablet σε ενισχυμένα ηχεία ή ακουστικά.

**ΣΗΜΑΝΤΙΚΟ!** Η θύρα αυτή δεν υποστηρίζει εξωτερικό μικρόφωνο.

#### 2 **Πλήκτρο Volume (Ένταση)**

Το πλήκτρο έντασης ήχου σας επιτρέπει να αυξάνετε ή μειώνετε το επίπεδο έντασης ήχου στο ASUS Tablet σας.

3

#### **Ηχεία ήχου**

Το ηχεία ήχου σας επιτρέπουν να ακούτε ήχους απευθείας από το ASUS Tablet σας. Οι ηχητικές λειτουργίες ελέγχονται από λογισμικό.

#### **Πίσω φωτογραφική μηχανή**  $\overline{4}$

Αυτή η ενσωματωμένη φωτογραφική μηχανή 5-megapixel σας δίνει τη δυνατότητα να βγάλετε φωτογραφίες ή να γράψετε βίντεο χρησιμοποιώντας το ASUS Tablet σας.

#### **Μικρόφωνο**

Το ενσωματωμένο φωνικό μικρόφωνο μπορεί να χρησιμοποιηθεί για τηλεδιάσκεψη με εικόνα, φωνητικές αφηγήσεις ή απλές εγγραφές ήχου.

### **Πλήκτρο Ισχύος**

Πατήστε το πλήκτρο ισχύος για περίπου δυο (2) δευτερόλεπτα για να ενεργοποιήσετε το ASUS Tablet ή να το αφυπνίσετε από τη λειτουργία αναμονής.

Για να απενεργοποιήσετε το ASUS Tablet, πατήστε το πλήκτρο ισχύος για περίπου δυο (2) δευτερόλεπτα και όταν σας ζητηθεί, πατήστε **Power Off [Απενεργοποίηση ισχύος]** και κατόπιν **OK**.

Για να κλειδώσετε το ASUS Tablet ή να το θέσετε σε λειτουργία αναμονής, πατήστε και αποδεσμεύστε γρήγορα το πλήκτρο ισχύος.

Σε περίπτωση που το ASUS Tablet δεν αποκρίνεται, πατήστε και κρατήστε πατημένο το πλήκτρο ισχύος για περίπου επτά (7) δευτερόλεπτα για να το αναγκάσετε να κλείσει.

#### **ΣΗΜΑΝΤΙΚΟ!**

- Όταν το ASUS Tablet είναι ανενεργό για δεκαπέντε (15) δευτερόλεπτα, θα περάσει αυτόματα σε λειτουργία αναμονής.
- Αναγκάζοντας το σύστημα να κάνει επανεκκίνηση μπορεί να οδηγήσει σε απώλεια δεδομένων. Συνιστούμε ιδιαίτερα να δημιουργείτε τακτικά αντίγραφα ασφαλείας για τα δεδομένα σας.

### **Θύρα micro HDMI**

Αυτή η θύρα προορίζεται για micro συνδετήρα High-Definition Multimedia Interface (High-Definition Multimedia Interface) και είναι συμβατή με την αναπαραγωγή HDCP για HD DVD, Blu-ray και άλλου προστατευμένου περιεχομένου.

### **Υποδοχή Κάρτας Micro SD**

Το ASUS Tablet παρέχεται με επιπλέον υποδοχή ενσωματωμένου αναγνώστη καρτών μνήμης που υποστηρίζει μορφές κάρτας microSD και microSDHC.

### **Θύρα Micro USB 2.0**

Χρησιμοποιήστε το micro USB (Universal Serial Bus) 2.0 για να φορτίσετε τη μπαταρία ή να τροφοδοτήσετε με ρεύμα το ASUS Tablet σας. Η θύρα αυτή σας επιτρέπει επίσης να μεταφέρετε δεδομένα από τον υπολογιστή σας στο ASUS Tablet και το αντίστροφο.

**ΣΗΜΕΙΩΣΗ:** Όταν συνδέσετε το ASUS Tablet σας στη θύρα USB του υπολογιστή, το ASUS Tablet θα φορτίζεται μόνον όταν βρίσκεται σε λειτουργία αναμονής (σβηστή οθόνη) ή όταν είναι απενεργοποιημένο.

### **Οπή χειροκίνητης επαναφοράς**

Σε περίπτωση που το σύστημά σας δεν αποκρίνεται, πιέστε εσωτερικά της οπής χειροκίνητης επαναφοράς χρησιμοποιώντας έναν ισιωμένο συνδετήρα για να αναγκάσετε την επανεκκίνηση του ASUS Tablet που διαθέτετε.

**ΣΗΜΑΝΤΙΚΟ!** Αναγκάζοντας το σύστημα να κάνει επανεκκίνηση μπορεί να προκληθεί απώλεια δεδομένων. Συνιστούμε ιδιαίτερα να δημιουργείτε τακτικά αντίγραφα ασφαλείας για τα σημαντικά δεδομένα σας.

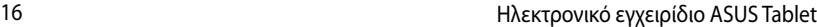

<span id="page-16-0"></span>*Κεφάλαιο 2: Χρήση του ASUS Tablet σημειωματάριου*

# <span id="page-17-0"></span>**Εγκατάσταση του ASUS Tablet σας Φόρτιση του ASUS Tablet σας**

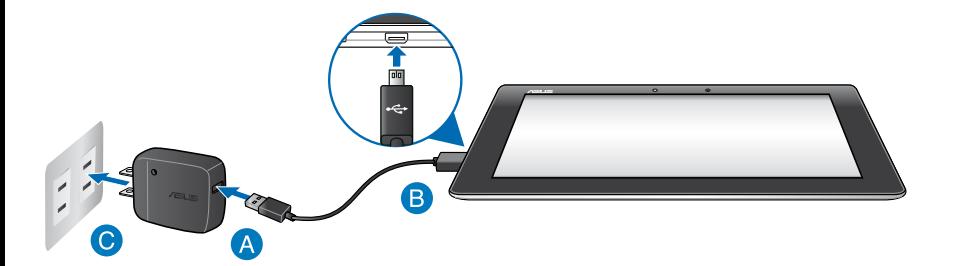

Για να φορτίσετε το ASUS Tablet σας:

- Συνδέστε το καλώδιο μικρο USB στο τροφοδοτικό ρεύματος.
- Εισάγετε τον συνδετήρα μικρο USB στο ASUS Tablet σας.
- Συνδέστε το τροφοδοτικό ρεύματος σε μια γειωμένη έξοδο πρίζας.

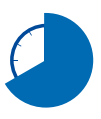

Φορτίστε το ASUS Tablet σας για οκτώ (8) ώρες πριν το χρησιμοποιήσετε σε λειτουργία μπαταρίας για πρώτη φορά.

#### **ΣΗΜΑΝΤΙΚΟ!**

- Χρησιμοποιείτε μόνον το τροφοδοτικό ρεύματος που περιλαμβάνεται στη συσκευασία και το καλώδιο μικρο USB για να φορτίσετε το ASUS Tablet σας. Η χρήση διαφορετικού τροφοδοτικού ενδέχεται να προκαλέσει ζημία στο ASUS Tablet σας.
- Ξετυλίξτε την προστατευτική ταινία από το μετασχηματιστή ρεύματος και το καλώδιο μικρο USB πριν φορτίσετε το ASUS Tablet για να αποτραπεί κίνδυνος ή τραυματισμός.
- Βεβαιωθείτε ότι εισάγετε το βύσμα στο τροφοδοτικό στη σωστή υποδοχή με το σωστή βαθμονόμηση εισόδου. Η τάση εξόδου αυτού του τροφοδοτικού είναι DC5V, 2A.
- Μην αφήνετε το ASUS Tablet συνδεδεμένο με την πηγή ρεύματος αφού έχει φορτιστεί πλήρως. Το ASUS Tablet δεν είναι σχεδιασμένο για να παραμένει συνδεδεμένο στην παροχή ισχύος για παρατεταμένες χρονικές περιόδους.
- Όταν χρησιμοποιείτε το ASUS Tablet σας σε λειτουργία τροφοδοτικού, η έξοδος της γειωμένης πρίζας πρέπει να βρίσκεται κοντά στη μονάδα και η πρόσβαση σε αυτή να είναι εύκολη.

#### **ΣΗΜΕΙΩΣΕΙΣ:**

- Το ASUS Tablet σας μπορεί να φορτιστεί μέσω της θύρας USB του υπολογιστή μόνον όταν βρίσκεται σε λειτουργία αναμονής (σβηστή οθόνη) ή όταν είναι απενεργοποιημένο.
- Η φόρτιση μέσω θύρας USB ενός υπολογιστή ενδέχεται να διαρκέσει παραπάνω μέχρι να ολοκληρωθεί.
- Εάν ο υπολογιστής δεν παρέχει αρκετή ισχύ για τη φόρτιση του ASUS Tablet σας, φορτίστε το ASUS Tablet σας μέσω της γειωμένης εξόδου πρίζας.

# <span id="page-19-0"></span>**Κινήσεις για το ASUS Tablet**

Χρησιμοποιώντας τον πίνακα της οθόνης αφής, μπορούν να γίνουν οι εξής κινήσεις για πλοήγηση, διάδραση με και εκκίνηση των αποκλειστικών ιδιοτήτων που περιλαμβάνονται στο ASUS Tablet σας.

### **Σύρσιμο/Παρατεταμένο πάτημα/Μακρύ πάτημα**

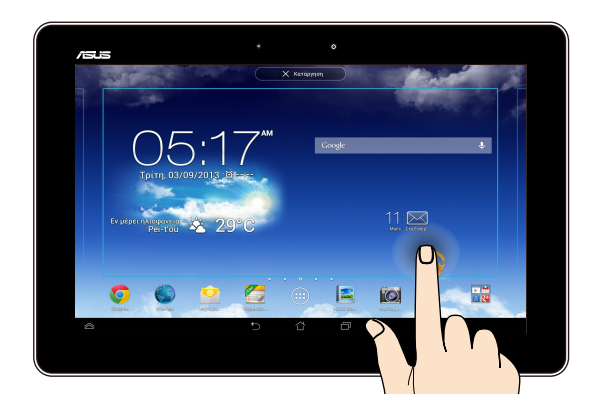

- Για να μετακινήσετε μία εφαρμογή, πατήστε και κρατήστε πατημένη την ❏ εφαρμογή και σύρετέ τη σε μία νέα θέση.
- Για να διαγράψετε μία εφαρμογή από την κύρια οθόνη, πατήστε ❏ παρατεταμένα στην εφαρμογή και σύρετέ τη προς την επάνω πλευρά της οθόνης.
- $\Box$  Για να καταγράψετε μία εικόνα της οθόνης, πατήστε παρατεταμένα το  $\Box$ .

**ΣΗΜΕΙΩΣΗ:** Για να ενεργοποιηθεί αυτή η ρύθμιση, μεταβείτε σε **>** 

**Προσαρμογή Ρύθμισης ASUS** κατόπιν επιλέξτε το **Capture screenshots (Καταγραφή στιγμιοτύπων) πατώντας παρατεταμένα το Recent Apps Key (Πλήκτρο Πρόσφατων Εφαρμογών)**.

### **Πάτημα/Άγγιγμα**

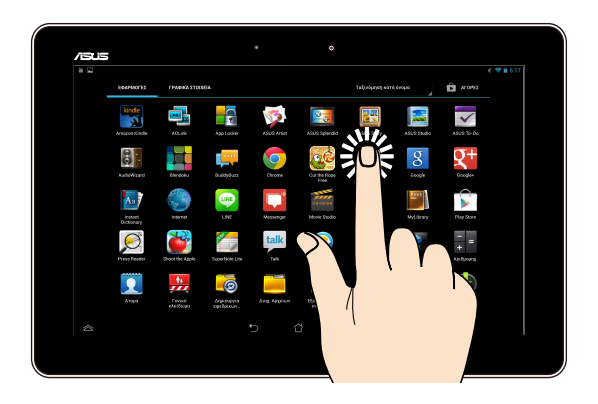

- ❏ Πατήστε σε μία εφαρμογή για να ξεκινήσει.
- Στην εφαρμογή Διαχείριση αρχείων, πατήστε για να επιλέξετε και να ανοίξετε ❏ ένα αρχείο.

### **Σμίκρυνση**

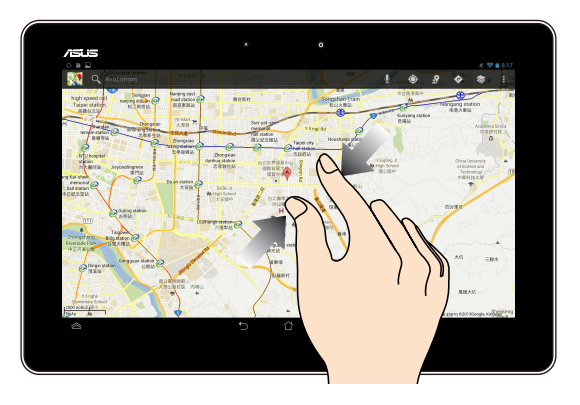

Προσεγγίστε τα δύο δάκτυλά σας στην οθόνη αφής για να κάνετε σμίκρυνση σε μία εικόνα στη Συλλογή, Χάρτες ή Τοποθεσίες.

### **Μεγέθυνση**

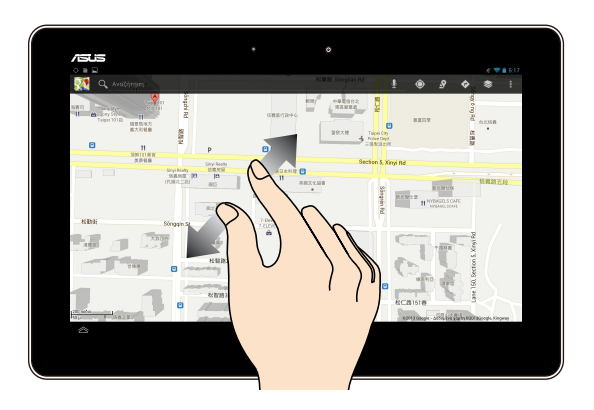

Ανοίξτε τα δύο δάκτυλά σας στην οθόνη αφής για να κάνετε μεγέθυνση σε μία εικόνα στη Συλλογή, Χάρτες ή Τοποθεσίες.

#### **Σάρωση**

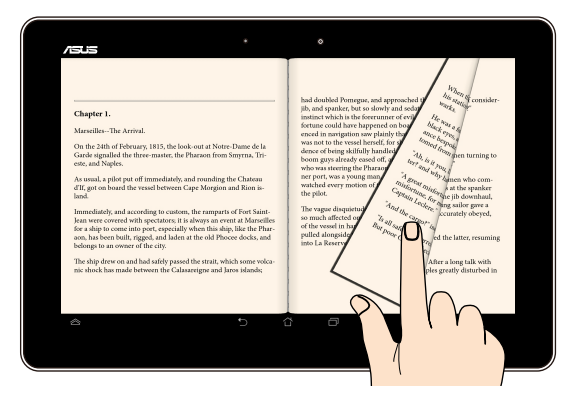

Σαρώστε τα δάκτυλά σας προς τα δεξιά ή τα αριστερά στον πίνακα της οθόνης αφής για εναλλαγή ανάμεσα στις οθόνες ή για αναποδογύρισμα των σελίδων ενός e-book ή μίας συλλογής εικόνων.

# <span id="page-22-0"></span>**Σύνδεση οθόνης συμβατής με HDMI**

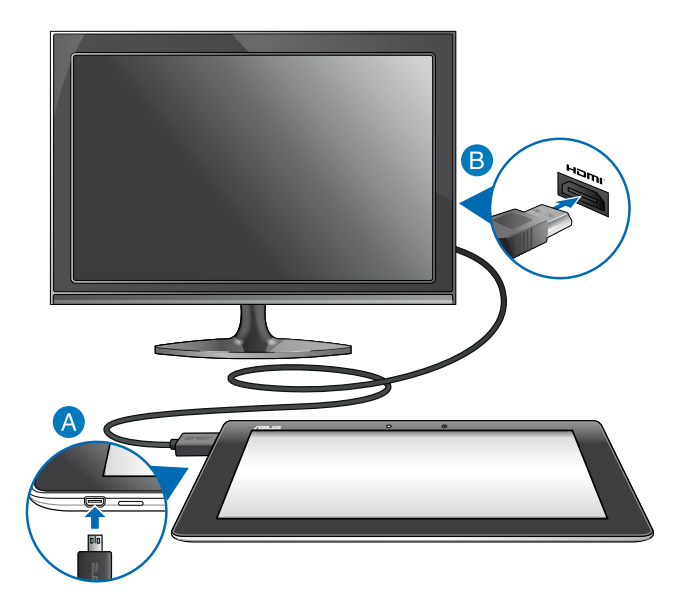

Για να συνδέσετε οθόνη συμβατή με HDMI:

- Συνδέστε το σύνδεσμο micro HDMI στη θύρα micro HDMI του ASUS Tablet σας.
- Συνδέστε το καλώδιο HDMI στη θύρα HDMI μίας οθόνης συμβατής με HDMI.

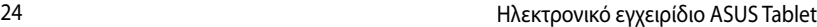

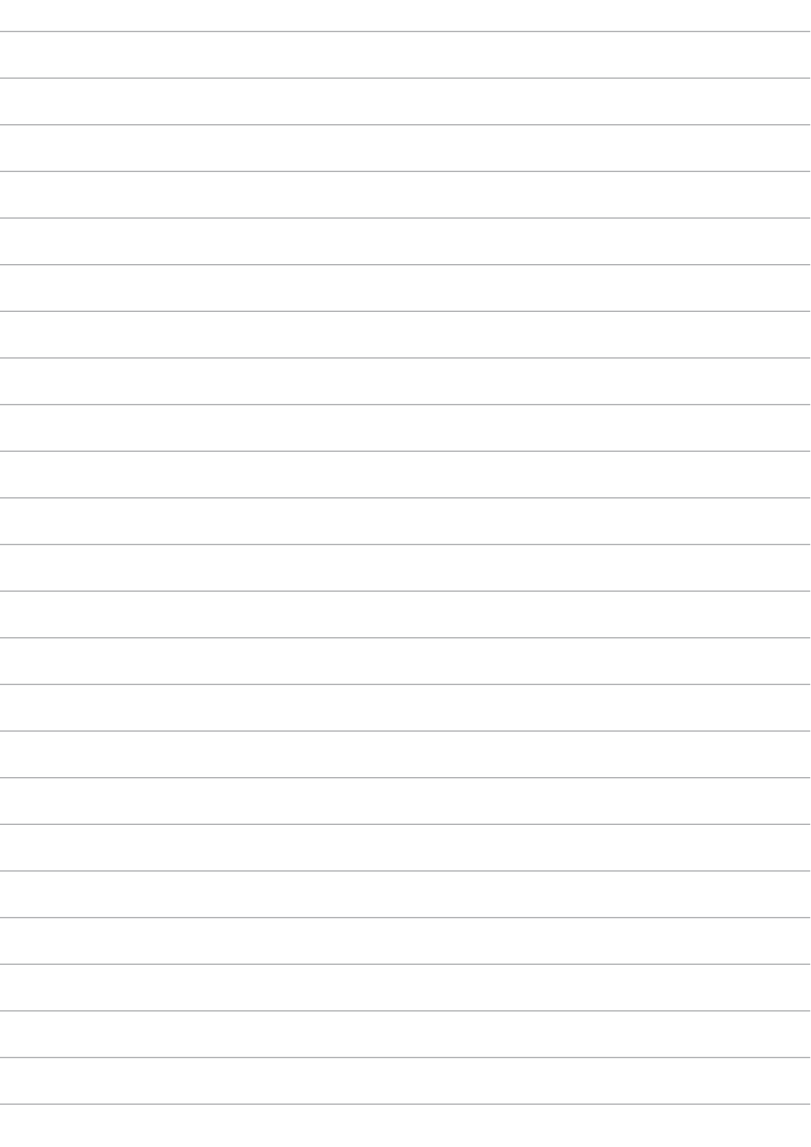

<span id="page-24-0"></span>*Κεφάλαιο 3: Εργασία με τα Android®*

# <span id="page-25-0"></span>**Έναρξη για πρώτη φορά**

Όταν πραγματοποιείτε έναρξη στον ASUS Tablet που διαθέτετε για πρώτη φορά, εμφανίζονται σειρά οθονών για να σας καθοδηγήσουν ώστε να διευθετήσετε τις βασικές ρυθμίσεις του λειτουργικού συστήματός σας Android®.

Για να εκκινήσετε το ASUS Tablet σας για πρώτη φορά:

- 1. Ενεργοποιήστε τον ASUS Tablet σας.
- 2. Επιλέξτε μια γλώσσα και μετά πατήστε <sup>Επόμενο βήμα</sup>
- 3. Επιλέξτε μία μέθοδο εισαγωγής ή μορφή πληκτρολογίου, κατόπιν πατήστε Επόμενο βήμα .
- 4. Από τον κατάλογο διαθέσιμων δικτύων Wi-Fi, πατήστε το όνομα ενός δικτύου και κατόπιν πατήστε <sup>. Επόμενο βήμα</sup> . Για παράβλεψη σύνδεσης σε ένα δίκτυο, . πατήστε <sup>Επόμενο βήμα</sup>

**ΣΗΜΕIΩΣΗ:** Κάποια δίκτυα Wi-Fi ενδέχεται να σας παροτρύνουν να πληκτρολογήσετε κωδικό πρόσβασης.

- 5. Επιλέξτε τον τύπο συγχρονισμού δεδομένων, κατόπιν πατήστε <sup>Επόμενο βήμα</sup>
- 6. Ακολουθήστε τις οδηγίες που εμφανίζονται στην οθόνη για να ρυθμίσετε τα ακόλουθα στοιχεία:
	- Λογαριασμός Google
	- Ρυθμίσεις και υπηρεσίες Google
- 7. Ορίστε την τοπική ημερομηνία και ώρα, κατόπιν πατήστε <sup>Επόμενο βήμα</sup>
- 8. Πατήστε <sup>Τέλος</sup> για να εισέλθετε στην Αρχική οθόνη.
- 9. Στην Κεντρική οθόνη, πατήστε **OK** για να ξεκινήσετε την πλοήγηση στο ASUS Tablet που διαθέτετε.

# <span id="page-26-0"></span>**Οθόνη κλειδώματος Android®**

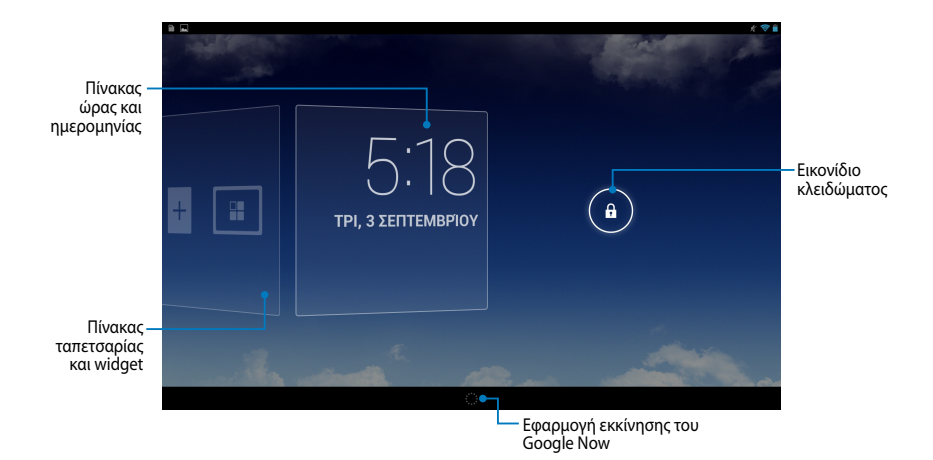

## **Ξεκλείδωμα της συσκευής σας**

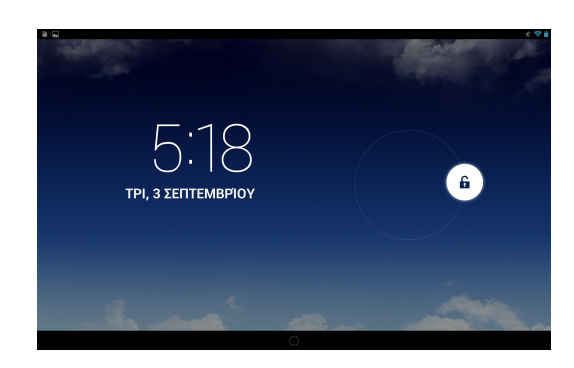

Πατήστε και σύρετε ο στο Θ.

### <span id="page-27-0"></span>**Προσθήκη ταπετσαρίας στην οθόνη κλειδώματος**

Σύρετε τον πίνακα ώρας και ημερομηνίας δεξιά για να δείτε τον πίνακα ταπετσαρίας και widget, κατόπιν πατήστε και επιλέξτε ταπετσαρία οθόνης από τη Συλλογή ή τις Ταπετσαρίες.

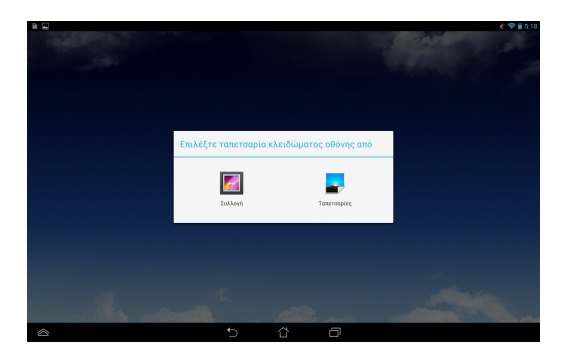

### **Προσθήκη widget στην οθόνη κλειδώματος**

Σύρετε τον πίνακα ώρας και ημερομηνίας δεξιά για να δείτε τον πίνακα ταπετσαρίας και widget, κατόπιν πατήστε και επιλέξτε widget.

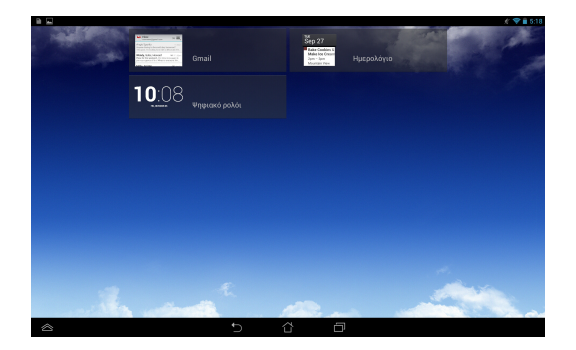

### <span id="page-28-0"></span>**Είσοδος στο Google Now**

Πατήστε το στη γραμμή συστήματος και κατόπιν σύρετέ το στο εικονίδιο Google.

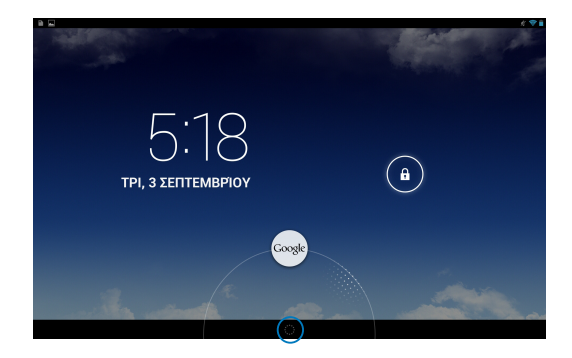

### **Google Now**

Το Google Now είναι ο προσωπικός σας βοηθός για το ASUS Tablet, που σας δίνει ενημερώσεις στη στιγμή για τις καιρικές συνθήκες, κοντινά εστιατόρια, χρονοδιαγράμματα πτήσεων, προγραμματισμένα ραντεβού και άλλες σχετικές πληροφορίες που βασίζονται στο ιστορικό δικτύωσής σας, συγχρονισμένα ημερολόγια και υπενθυμίσεις.

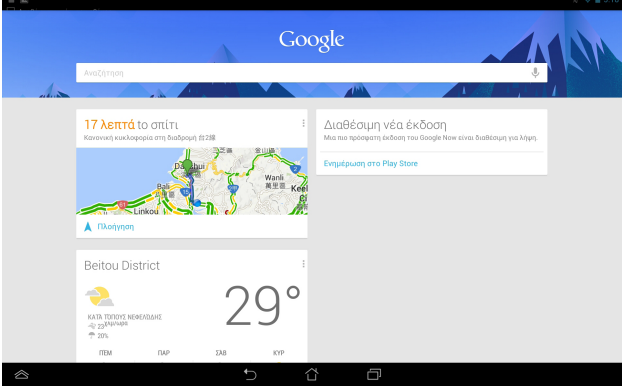

# <span id="page-29-0"></span>**Αρχική οθόνη**

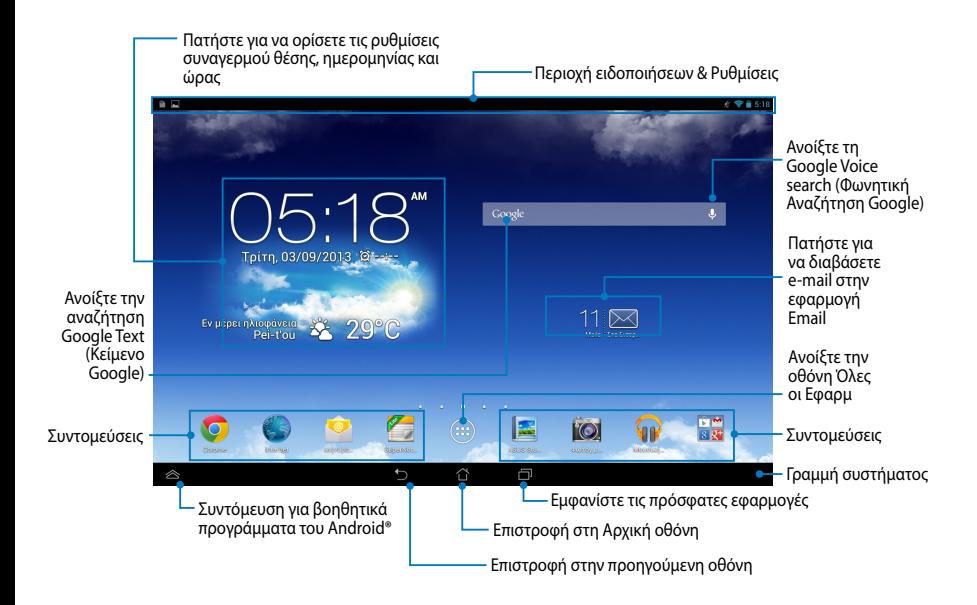

## <span id="page-30-0"></span>**Προβολές οθόνης**

Ο ενσωματωμένος αισθητήρας βαρύτητας και το γυροσκόπιο του ASUS Tablet σάς επιτρέπουν την αυτόματη περιστροφή της οθόνης ανάλογα με τον τρόπο που το κρατάτε. Μπορείτε να κάνετε γρήγορα εναλλαγή ανάμεσα στην οριζόντια ή την κάθετη προβολή, καθοδηγώντας το ASUS Tablet σας προς τα αριστερά ή προς τα δεξιά.

### **Οριζόντια προβολή**

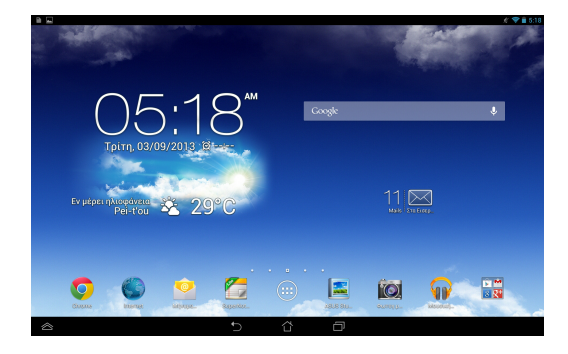

### **Κάθετη προβολή**

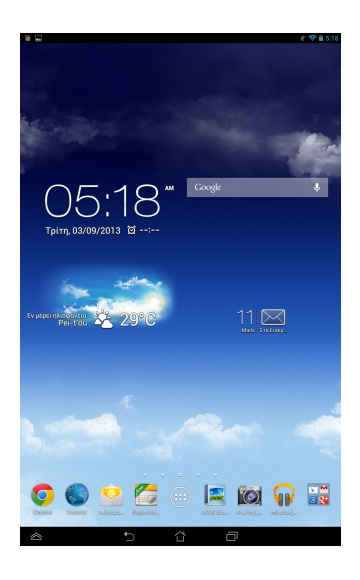

# <span id="page-31-0"></span>**Κλείδωμα του προσανατολισμού της οθόνης**

Εξ ορισμού, η οθόνη του ASUS Tablet σας αλλάζει τον προσανατολισμό της από τη λειτουργία Τοπίου σε Πορτρέτο και αντίστροφα ανάλογα με τον τρόπο που κρατάτε το ASUS Tablet σας.

Μπορείτε να απενεργοποιήσετε τη λειτουργία της οθόνης αυτόματης περιστροφής, ακολουθώντας αυτά τα βήματα:

- 1. Πατήστε (::) στην Αρχική οθόνη για να ανοίξει η οθόνη Όλες οι Εφαρμ.
- 2. Πατήστε **> Προσβασιμότητα** κατόπιν πατήστε **Αυτόματη περιστροφή**

**οθόνης** για να το αποεπιλέξετε.

**ΣΗΜΕIΩΣΗ:** Μπορείτε επίσης να ενεργοποιήσετε/απενεργοποιήσετε τη λειτουργία αυτόματης περιστροφής από **ASUS Quick Settings (Γρήγορη ρύθμιση ASUS)**. Για περισσότερες λεπτομέρειες, ανατρέξτε στην ενότητα **Ρυθμίσεις**.

# **Σύνδεση στον κόσμο**

# **Σύνδεση σε δίκτυα Wi-Fi**

Η τεχνολογία ασύρματης δικτύωσης Wi-Fi σας δίνει τη δυνατότητα να ανταλλάξετε δεδομένα ασύρματα σε ένα δίκτυο. Για να χρησιμοποιήσετε το Wi-Fi, ενεργοποιήστε την ιδιότητα Wi-Fi στο ASUS Tablet σας και συνδεθείτε σε ένα ασύρματο δίκτυο. Ορισμένα ασύρματα δίκτυο είναι ασφαλισμένα με ένα κωδικό ή προστατεύονται με ψηφιακά πιστοποιητικά και απατούν επιπλέον βήματα για την εγκατάστασή τους, άλλα είναι ανοιχτά και μπορείτε εύκολα να συνδεθείτε με αυτά.

**ΣΗΜΕΙΩΣΗ:** Απενεργοποιήστε το Wi-Fi όταν δεν το χρησιμοποιείτε για να μπορέσετε να εξοικονομήσετε ενέργεια.

Για να ενεργοποιήσετε το Wi-Fi και να συνδεθείτε σε ένα δίκτυο Wi-Fi:

1. Πατήστε (:::) για να μεταβείτε στην οθόνη Όλες οι Εφαρμ και κατόπιν

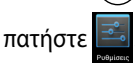

- 2. Σύρετε τον διακόπτη Wi-Fi στο ΕΝΕΡΓΟ. Όταν ενεργοποιηθεί, το ASUS Tablet σας κάνει σάρωση για διαθέσιμα δίκτυα Wi-Fi.
- 3. Πατήστε σε ένα όνομα δικτύου για να συνδεθείτε με αυτό. Αν το δίκτυο είναι ασφαλισμένο ή προστατεύεται, ζητείται από εσάς να πληκτρολογήσετε έναν κωδικό πρόσβασης ή άλλα διαπιστευτήρια.

**ΣΗΜΕIΩΣΗ:** Αν το ASUS Tablet σας βρει ένα δίκτυο στο οποίο είχατε συνδεθεί προηγουμένως, συνδέεται αυτόματα με αυτό.

# <span id="page-32-0"></span>**Χρήση του Bluetooth**

### **Ενεργοποίηση ή απενεργοποίηση του Bluetooth στη συσκευή σας**

Το Bluetooth είναι ένα ασύρματο πρότυπο που χρησιμοποιείται για την ανταλλαγή δεδομένων σε μικρές αποστάσεις. Το Bluetooth υπάρχει σε πολλά προϊόντα, όπως τα smartphone, οι υπολογιστές, τα tablet και τα ακουστικά.

Το Bluetooth είναι πολύ χρήσιμο κατά τη διαβίβαση δεδομένων μεταξύ δύο ή περισσοτέρων συσκευών οι οποίες βρίσκονται κοντά μεταξύ τους.

Την πρώτη φορά που θα συνδεθείτε με συσκευή Bluetooth, πρέπει να δημιουργήσετε τη ζεύξη της με το ASUS Tablet.

**ΣΗΜΕΙΩΣΗ:** Απενεργοποιήστε το Bluetooth όταν δεν το χρησιμοποιείτε, για να κάνετε εξοικονόμηση στην ενέργεια της μπαταρίας.

Για να ενεργοποιήσετε ή να απενεργοποιήσετε τη λειτουργία Bluetooth στο ASUS Tablet, μπορείτε να κάνετε οποιοδήποτε από τα ακόλουθα:

- □ Πατήστε το ⟨•••) για να περάσετε στην οθόνη Όλες οι Εφαρμογές και στη συνέχεια πατήστε . Σύρετε το διακόπτη Bluetooth στη θέση **Ενεργό**.
- q Κυλίστε προς τα κάτω την Περιοχή ειδοποιήσεων για να εμφανιστεί το παράθυρο **ASUS Quick Settings (Γρήγορη ρύθμιση ASUS)** και στη συνέχεια πατήστε  $\mathcal{F}$ .

### **Ζεύξη του ASUS Tablet με συσκευή Bluetooth**

Για να είναι δυνατή η σύνδεση με μια συσκευή Bluetooth, πρέπει πρώτα να δημιουργήσετε ζεύξη του ASUS Tablet σας με αυτή τη συσκευή. Οι συσκευές παραμένουν σε ζεύξη, εκτός και αν καταργήσετε τη σύνδεση ζεύξης μεταξύ τους. Για να δημιουργήσετε ζεύξη του ASUS Tablet με μια συσκευή:

1. Πατήστε το (**:::**) για να περάσετε στην οθόνη Όλες οι Εφαρμονές και στη

συνέχεια πατήστε . Σύρετε το διακόπτη Bluetooth στη θέση **Ενεργό**.

2. Πατήστε το **Bluetooth** για να προβάλετε όλες τις διαθέσιμες συσκευές Bluetooth εντός εμβέλειας.

#### **ΣΗΜΕΙΩΣΕΙΣ:**

- **•** Αν η συσκευή με την οποία θέλετε να πραγματοποιήσετε ζεύξη δεν υπάρχει στη λίστα, βεβαιωθείτε ότι η λειτουργία Bluetooth που διαθέτει είναι στο ON και ορίστε την ως Ανιχνεύσιμη.
- Ανατρέξτε στην τεχνική τεκμηρίωση που συνόδευε τη συσκευή για να ενημερωθείτε πώς να ενεργοποιήσετε τη λειτουργία Bluetooth που διαθέτει και πώς να την ορίσετε ως ανιχνεύσιμη.
- 3. Αν το ASUS Tablet σας ολοκληρώσει τη σάρωση ενώ δεν έχει ετοιμαστεί η συσκευή Bluetooth, πατήστε **ΑΝΑΖΗΤΗΣΗ ΣΥΣΚΕΥΩΝ**.
- 4. Στη λίστα διαθέσιμων συσκευών, πατήστε τη συσκευή Bluetooth με την οποία θέλετε να δημιουργήσετε ζεύξη. Ακολουθήστε τις οδηγίες στις διαδοχικές οθόνες για να ολοκληρώσετε τη δημιουργία ζεύξης. Αν απαιτείται, ανατρέξτε στην τεχνική τεκμηρίωση που συνόδευε τη συσκευή σας.

### **Σύνδεση του ASUS Tablet με συσκευή Bluetooth**

Εφόσον έχει πραγματοποιηθεί ζεύξη του ASUS Tablet σας με συσκευή Bluetooth, μπορείτε εύκολα να επανασυνδεθείτε με τη συσκευή μη αυτόματα, εφόσον η συσκευή αυτή βρίσκεται ξανά εντός εμβέλειας.

Για να συνδεθείτε με μια συσκευή Bluetooth:

1. Πατήστε το (11) για να περάσετε στην οθόνη Όλες οι Εφαρμογές και στη

συνέχεια πατήστε . Σύρετε το διακόπτη Bluetooth στη θέση **Ενεργό**.

2. Στη λίστα ΣΥΣΚΕΥΕΣ ΣΕ ΖΕΥΞΗ, πατήστε το όνομα της συσκευής σε ζεύξη.

### **Κατάργηση ζεύξης και διαμόρφωση συσκευής Bluetooth**

Για να καταργήσετε τη ζεύξη ή να διαμορφώσετε μια συσκευή Bluetooth:

- 1. Πατήστε το <sup>(111</sup>) για να περάσετε στην οθόνη Όλες οι Εφαρμογές και στη συνέχεια πατήστε <u>| - "</u>. Σύρετε το διακόπτη Bluetooth στη θέση **Ενεργό**.
- 2. Πατήστε **Bluetooth** και κατόπιν δίπλα στη συνδεδεμένη συσκευή Bluetooth της οποίας τη ζεύξη θέλετε να καταργήσετε ή την οποία θέλετε να διαμορφώσετε.
- 3. Από την οθόνη Συσκευές Bluetooth σε ζεύξη, μπορείτε να κάνετε οποιοδήποτε από τα ακόλουθα:
	- **□ Πατήστε <b>Διακοπή σύζεύξης** για να καταργήσετε τη ζεύξη της συσκευής.
	- q Πατήστε **Μετονομασία** για να αλλάξετε την ονομασία της συσκευής Bluetooth.
	- q Πατήστε οποιοδήποτε από τα αναγραφόμενα προφίλ για να ενεργοποιήσετε ή να απενεργοποιήσετε ένα προφίλ.
- 4. Πατήστε \_) στη γραμμή συστήματος για να επιστρέψετε στην προηγούμενη οθόνη.

# <span id="page-34-0"></span>**Διαχείριση εφαρμογών**

### **Δημιουργία συντομεύσεων εφαρμογών**

Έχετε εύκολη πρόσβαση σε ορισμένες από τις αγαπημένες σας εφαρμογές δημιουργώντας εφαρμογές συντομεύσεων στην αρχική οθόνη σας.

Για να δημιουργήσετε συντομεύσεις εφαρμογών:

- 1. Πατήστε (::) για να μεταβείτε στην οθόνη Όλες οι Εφαρμογές.
- 2. Από την οθόνη Όλες οι Εφαρμογές, πατήστε παρατεταμένα στο εικονίδιο της εφαρμογής και κατόπιν σύρετέ το στην Αρχική οθόνη.

## **Αφαίρεση μίας εφαρμογής από την Αρχική οθόνη**

Απελευθερώστε χώρο για νέες συντομεύσεις εφαρμογών, αφαιρώντας τις υφιστάμενες συντομεύσεις στην αρχική οθόνη σας.

Για να αφαιρέσετε συντομεύσεις εφαρμογών:

- 1. Πατήστε παρατεταμένα σε μία εφαρμογή μέχρι να εμφανιστεί το **Χ Κατάργηση** στο επάνω μέρος της οθόνης.
- 2. Σύρετε την εφαρμογή στο **Χ Κατάργηση** για να το αφαιρέσετε από την Αρχική οθόνη.

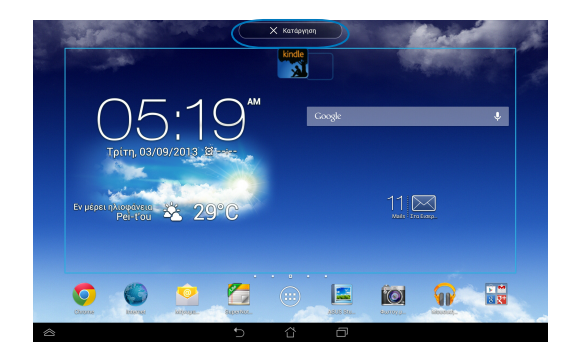

# <span id="page-35-0"></span>**Προβολή πληροφοριών εφαρμογών**

Μπορείτε να προβάλλετε τις λεπτομερείς πληροφορίες της εφαρμογής ενώ δημιουργείτε μία συντόμευση για την εφαρμογή. Ενώ κρατάτε μία εφαρμογή στην οθόνη Όλες οι Εφαρμογές, η οθόνη μεταβαίνει στην Αρχική οθόνη και θα εμφανιστεί το **Πληροφορίες εφαρμογής** στο επάνω μέρος της Αρχικής οθόνης. Σύρετε την εφαρμογή στο **Πληροφορίες εφαρμογής** για να εμφανιστούν οι λεπτομερείς πληροφορίες της.

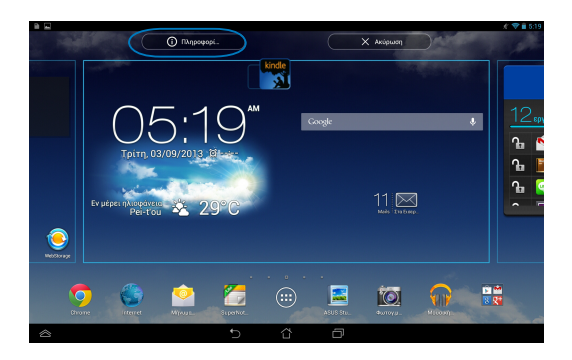
# **Δημιουργία φακέλου εφαρμογών**

Μπορείτε να δημιουργήσετε φακέλους για να οργανώσετε συντομεύσεις στην Αρχική οθόνη σας.

Για να δημιουργήσετε ένα νέο κατάλογο Εφαρμ:

1. Στην Αρχική οθόνη, πατήστε και σύρετε μία εφαρμογή ή συντόμευση σε μία άλλη εφαρμογή μέχρι να εμφανιστεί ένας κύκλος.

#### **ΣΗΜΕΙΩΣΕΙΣ:**

- Ο φάκελος που δημιουργήθηκε εμφανίζεται με διαφανή τετράγωνο.
- Μπορείτε να προσθέσετε πολλαπλές εφαρμογές στον φάκελό σας.
- 2. Πατήστε στο νέο φάκελο και πατήστε στο **Φάκελος χωρίς όνομα** για να μετονομάσετε τον φάκελο.

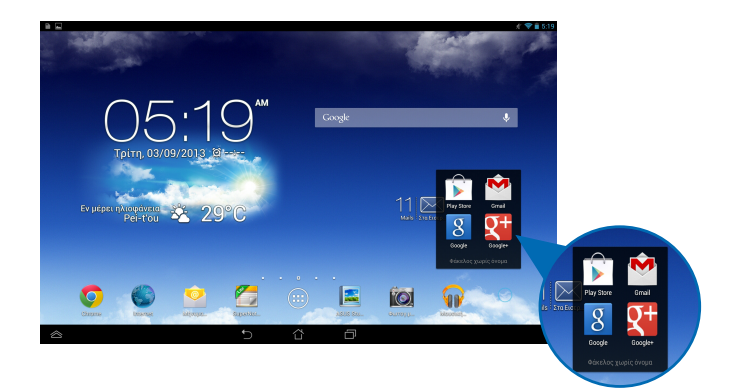

# **Προβολή εφαρμογών στην οθόνη Πρόσφατα**

Η οθόνη Πρόσφατα σας δίνει τη δυνατότητα να προβληθεί μία λίστα με τις συντομεύσεις εφαρμ από τις εφαρμογές που ξεκινήσατε πρόσφατα. Χρησιμοποιώντας την οθόνη Πρόσφατα, μπορείτε εύκολα να επιστρέψετε ή να κάνετε εναλλαγή ανάμεσα στις εφαρμογές που ξεκινήσατε πρόσφατα.

Για να μπείτε στην οθόνη Πρόσφατα:

- 1. Πατήστε <sup>σι</sup> στη γραμμή συστήματος.
- 2. Εμφανίζεται μία λίστα για να προβληθούν όλες οι εφαρμογές που ξεκινήσατε πρόσφατα. Πιέστε στην εφαρμογή που θέλετε να ξεκινήσει.

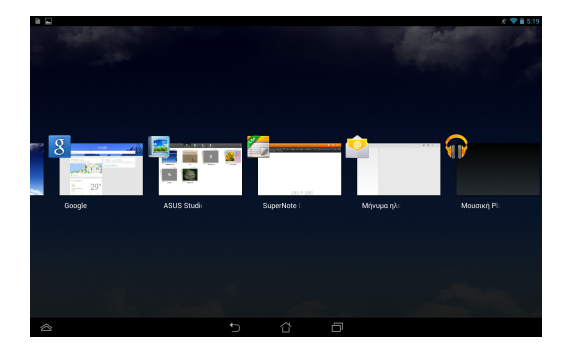

Για να προβάλλετε ένα μενού πρόσφατων εφαρμογών:

- 1. Πατήστε παρατεταμένα μία πρόσφατη εφαρμ για να προβάλλετε το μενού της.
- 2. Για να αφαιρέσετε την εφαρμογή από τη λίστα, επιλέξτε **Κατάργηση από τη λίστα**. Για να προβλάλλετε τις πληροφορίες της, επιλέξτε **Πληροφορίες εφαρμογής**.

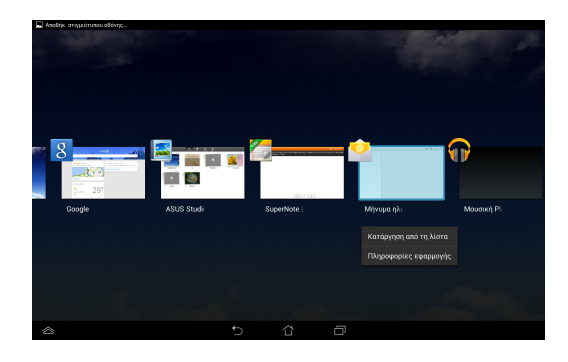

**ΣΗΜΕIΩΣΗ:** Μπορείτε επίσης να αφαιρέσετε μια πρόσφατη εφαρμογή από τη λίστα, σαρώνοντάς τη προς τα πάνω ή προς τα κάτω.

# **Task Manager (Διαχείριση Εργασίας)**

Η Διαχείριση εργασιών ASUS εμφανίζει μία λίστα των βοηθητικών προγραμμάτων και των εφαρμογών που λειτουργούν αυτή τη στιγμή συμπεριλαμβάνοντας τις χρήσεις σε ποσοστά στο ASUS Tablet σας. Μπορείτε επίσης να ανοίξετε και να κλείσετε μεμονωμένα τις εφαρμογές που λειτουργούν ή να κλείσετε άμεσα όλες τις εφαρμογές και τα βοηθητικά προγράμματα, χρησιμοποιώντας τη λειτουργία **Close All (Κλείσιμο όλων)**.

Για να διαχειριστείτε τη Διαχείριση Εργασίας:

- 1. Πατήστε (::) για να μεταβείτε στην οθόνη Όλες οι Εφαρμ και κατόπιν πατήστε **ΓΡΑΦΙΚΆ ΣΤΟΙΧΕΙΆ** για να εμφανιστεί το μενού Γραφικά στοιχειά.
- 2. Πατήστε παρατεταμένα το **ASUS Task Manager (Διαχείριση εργασιών ASUS)** για να εμφανιστεί το πλαίσιο Διαχείριση εργασιών ASUS στην Αρχική οθόνη.

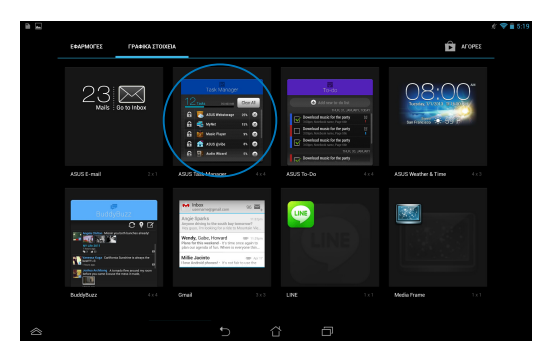

3. Σαρώστε τη λίστα προς τα πάνω και προς τα κάτω για προβολή όλων των εφαρμογών που έχουν εκκινηθεί.

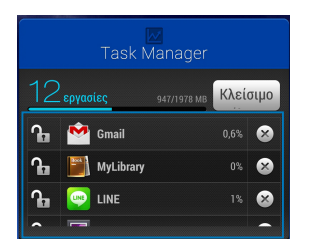

4. Πατήστε <sup>γ</sup>δίπλα από την εφαρμογή σε εκτέλεση για να την κλείσετε. Πατήστε **Close All (Κλείσιμο όλων)** για να κλείσετε άμεσα όλες τις εφαρμογές που εκτελούνται.

# **Διαχείριση Αρχείων**

Η Διαχ. Αρχείων σας δίνει τη δυνατότητα να εντοπίσετε εύκολα και να διαχειριστείτε τα δεδομένα σας είτε στη συσκευή εσωτερικής αποθήκευσης ή τις συνδεδεμένες συσκευές εξωτερικής αποθήκευσης.

# **Πρόσβαση στην εσωτερική μνήμη**

Για πρόσβαση στην εσωτερική μνήμη:

- 1. Πατήστε (...) για να μεταβείτε στην οθόνη Όλες οι Εφαρμ.
- 2. Πατήστε **> Εσωτερικός χώρος αποθήκευσης** στο αριστερό παράθυρο

για να προβληθούν τα περιεχόμενα του ASUS Tablet σας και κατόπιν πατήστε σε ένα αντικείμενο για να το επιλέξουν. Αν εισαχθεί μία κάρτα microSD, πατήστε την **MicroSD** για να προβάλλετε τα περιεχόμενα της κάρτας microSD σας.

3. Πατήστε στο CB για να επιστρέψετε στο ριζικό κατάλογο του Ο Χώρος μου.

#### **Πρόσβαση στη συσκευή εξωτερικής αποθήκευσης**  $G$   $\mathcal{L}$   $\mathcal{L}$

Για πρόσβαση στη συσκευή εξωτερικής αποθήκευσης:

- 1. Σύρετε προς τα κάτω τη γραμμή ειδοποιήσεων στο επάνω μέρος της οθόνης για να εμφανιστεί το πλαίσιο ειδοποιήσεων.
- 2. Πατήστε <sup>για Άνοιγμα</sup> για να εμφανιστούν τα περιεχόμενα της κάρτας MicroSD σας. Για να βγάλετε την κάρτα microSD από το ASUS Tablet σας, πατήστε **- Αφαίρεση** Gmail SuperNote MyNet  $\overline{a}$  assume  $\overline{a}$  and  $\overline{a}$  and  $\overline{a}$

**ΣΗΜΑΝΤΙΚΟ!** Βεβαιωθείτε ότι έχετε αποθηκεύσει τα δεδομένα σας που είναι αποθηκευμένα στην κάρτα microSD σας πριν αφαιρέσετε την κάρτα microSD από το ASUS Tablet σας.

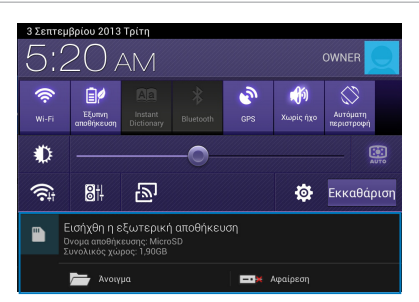

# **Προσαρμογή των περιεχομένων σας**

Από το Διαχείριση αρχείων, μπορείτε να αντιγράψετε, αποκόψετε, μοιραστείτε και διαγράψετε τα περιεχόμενα της συσκευής σας και την εγκατεστημένη συσκευή εξωτερικής αποθήκευσης.

Όταν διαμορφώνετε ένα αρχείο ή φάκελο, κάντε τικ στο πλαίσιο δίπλα στο αρχείο ή τον φάκελο και θα εμφανιστεί η γραμμή ενεργειών στην επάνω δεξιά γωνία της οθόνης.

#### **ΣΗΜΕΙΩΣΕΙΣ:**

- Η ενέργεια  $\leq$  κοική χρ. θα εμφανιστεί μόνον αν διαμορφώσετε ένα αρχείο ή αρχεία στο εσωτερικό του φακέλου.
- Μπορείτε επίσης αν επιλέξετε το αρχείο ή τον φάκελο και κατόπιν να το σύρετε στον φάκελο προορισμού της επιθυμίας σας.

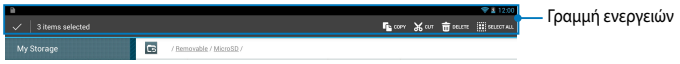

# **Ρυθμίσεις**

Η οθόνη ρυθμίσεων σας δίνει τη δυνατότητα να διαμορφώσετε τις ρυθμίσεις του ASUS Tablet σας. Με αυτή την εφαρμογή συστήματος, μπορείτε να διαμορφώσετε την ασύρματη συνδεσιμότητα του ASUS Tablet σας, το λογισμικό, τις προσωπικές σας ρυθμίσεις, τις ρυθμίσεις λογαριασμού και συστήματος.

Υπάρχουν δύο τρόποι για να μπείτε στην οθόνη Ρυθμίσεις.

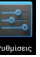

1. Πατήστε **του για να εμφανιστεί το μενού από την οθόνη Όλες οι Εφαρμ.** 

2. Σύρετε προς τα κάτω τη γραμμή ειδοποιήσεων στο επάνω μέρος της οθόνης για να εμφανιστεί το πλαίσιο **ASUS Quick Settings (Γρήγορη ρύθμιση** 

**ASUS)** και κατόπιν πατήστε .

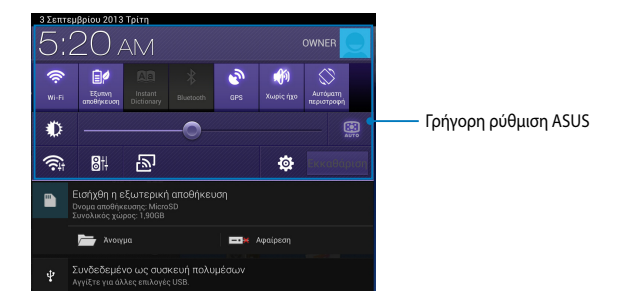

## **Γρήγορη ρύθμιση ASUS**

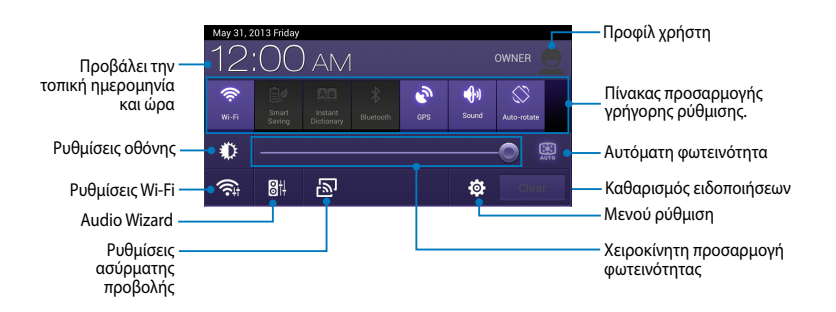

### **Πίνακας προσαρμογής γρήγορης ρύθμισης ASUS**

Πατήστε στα μεμονωμένα βοηθητικά εικονίδια για να ενεργοποιήσετε ή απενεργοποιήσετε τη λειτουργία τους.

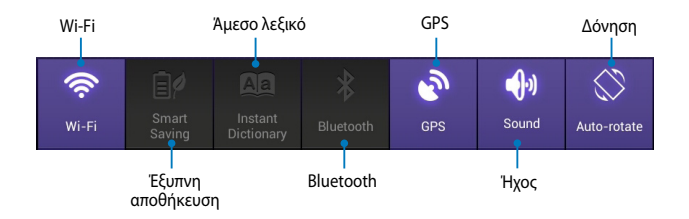

### **Επιφάνειες ειδοποίησης**

Οι επιφάνειες ειδοποίησης θα εμφανιστούν στον πίνακα Quick Setting (Γρήγορη ρύθμιση) για ειδοποιήσεις ή ενημερώσεις σε εφαρμογές, εισερχόμενα μηνύματα ηλ. ταχυδρομείου και κατάσταση βοηθητικού προγράμματος.

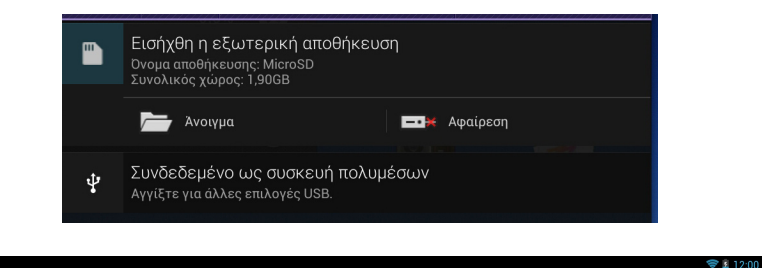

**ΣΗΜΕΙΩΣΗ:** Σαρώστε την ειδοποίηση προς τα δεξιά ή προς τα αριστερά για να καταργήσετε το στοιχείο από τη λίστα.

P

# **Απενεργοποίηση του ASUS Tablet σας**

Μπορείτε να τερματίσετε το ASUS Tablet σας κάνοντας κάποιο από τα εξής:

- Πατήστε το κουμπί ισχύος για περίπου δύο(2) δευτερόλεπτα και όταν ζητηθεί, ❏ πατήστε **Απενεργοποίηση**, κατόπιν πατήστε **OK**.
- Αν το ASUS Tablet σας δεν αποκρίνεται, πατήστε παρατεταμένα το κουμπί ❏τροφοδοσίας για περίπου επτά (7) δευτερόλεπτα, μέχρι να απενεργοποιηθεί το ASUS Tablet.

**ΣΗΜΑΝΤΙΚΟ!** Αναγκάζοντας το σύστημα να τερματιστεί μπορεί να καταλήξει σε απώλεια δεδομένων. Βεβαιωθείτε ότι δημιουργείτε τακτικά αντίγραφα ασφαλείας για τα δεδομένα σας.

# **Θέση του ASUS Tablet σας σε αναμονή**

Για να θέσετε το ASUS Tablet σας σε λειτουργία Αναμονής, πατήστε το κουμπί Power (Τροφοδοσίας) μία φορά.

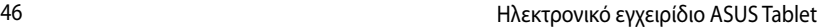

,我们也不会有什么。""我们的人,我们也不会有什么?""我们的人,我们也不会有什么?""我们的人,我们也不会有什么?""我们的人,我们也不会有什么?""我们的人

*Κεφάλαιο 4: Προεγκατεστημένες εφαρμογές*

# **Προεγκατεστημένες εφαρμογές με ιδιότητες Μουσική Play**

#### Η εφαρμογή Αναπαραγωγή μουσικής, μία ενσωματωμένη διεπαφή της συλλογής μουσικής σας, σας δίνει τη δυνατότητα να αναπαράγετε τα αρχεία μουσική σας που είναι αποθηκευμένα στο εσωτερική ή από μία εγκατεστημένη εξωτερική συσκευή αποθήκευσης.

Μπορείτε να αναπαράγετε τυχαία όλα τα αρχεία μουσικής ή να αναποδογυρίσετε για να επιλέξετε ένα άλμπουμ για να απολαυστική ακρόαση.

Στην Αρχική οθόνη, πατήστε **(τ)** για να αναπαράγετε αρχεία μουσικής.

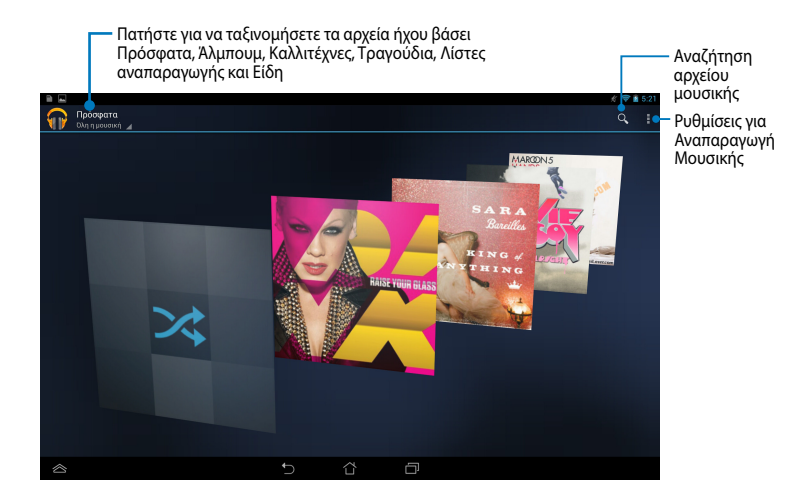

#### **ΣΗΜΕΙΩΣΕΙΣ:**

Ο κωδικοποιητής ήχου και βίντεο που υποστηρίζεται από το ASUS Tablet:

**• Decoder (Αποκωδικοποιητής)**

**Κωδικοποιητής ήχου:** AAC LC/LTP, HE-AACv1(AAC+), HE-AACv2(ενισχυμένο AAC+), AMR-NB, AMR-WB, MP3, FLAC, MIDI, PCM/WAVE, Vorbis, WAV a-law/mu-law, WAV linear PCM, WMA 10, WMA Lossless, WMA Pro LBR

**Video Codec (Κωδικοποιητής ήχου):** H.263, H.264, MPEG4, VC-1, VP8

**• Encoder (Κωδικοποιητής)**

**Audio Codec (Κωδικοποιητής ήχου):** AAC LC/LTP, AMR-NB, AMR-WB

**Video Codec (Κωδικοποιητής βίντεο):** H.263, H.264, MPEG4

# **Φωτογραφική μηχανή**

Η εφαρμογή φωτογραφικής μηχανής σας δίνει τη δυνατότητα να βγάλετε φωτογραφίες και να γράψετε βίντεο χρησιμοποιώντας το ASUS Tablet σας.

Για να ξεκινήσετε τη εφαρμογή Φωτογραφική μηχανή, πατήστε στο <sup>ιπή</sup> στην

Αρχική οθόνη κατόπιν πατήστε . Όπαν τελειώσετε.

**ΣΗΜΕΙΩΣΗ:** Οι εικόνες και τα αρχεία βίντεο αποθηκεύονται αυτόματα στην εφαρμογή File Manager (**Διαχείριση αρχείων**).

## **Ρυθμίσεις κάμερας**

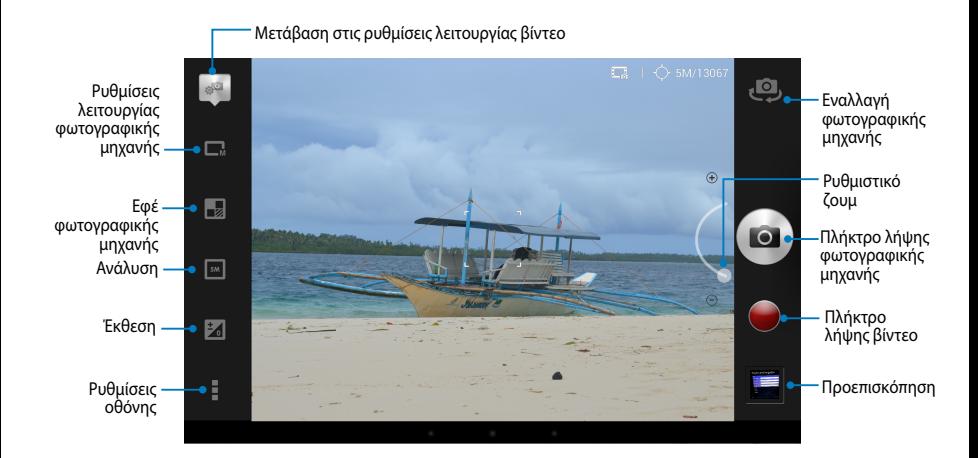

## **Ρυθμίσεις βίντεο**

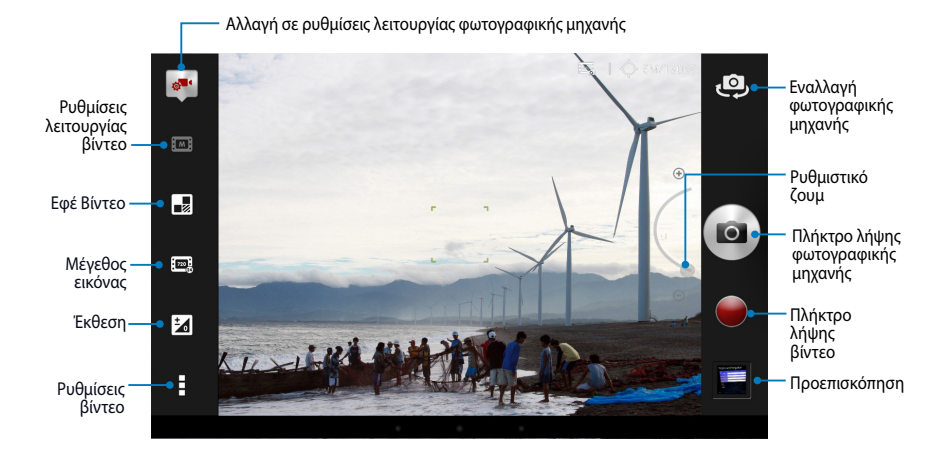

# **Συλλογή**

Προβολή εικόνων και αναπαραγωγή βίντεο στο ASUS Tablet σας χρησιμοποιώντας την εφαρμογή Συλλογή. Αυτή η εφαρμογή σας δίνει επίσης τη δυνατότητα να επεξεργαστείτε, μοιραστείτε ή διαγράψψετε εικόνα και αρχεία βίντεο που είναι αποθηκευμένα στο ASUS Tablet σας. Από τη Συλλογή, μπορείτε να προβάλλετε εικόνες σε μία προβολή παρουσίασης ή να πατήσετε για να προβληθεί η επιλεγμένη εικόνα ή το αρχείο βίντεο.

Για να ξεκινήσει η Συλλογή, πατήστε στην Αρχική οθόνη, κατόπιν πατήστε

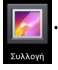

## **Κύρια οθόνη Συλλογής**

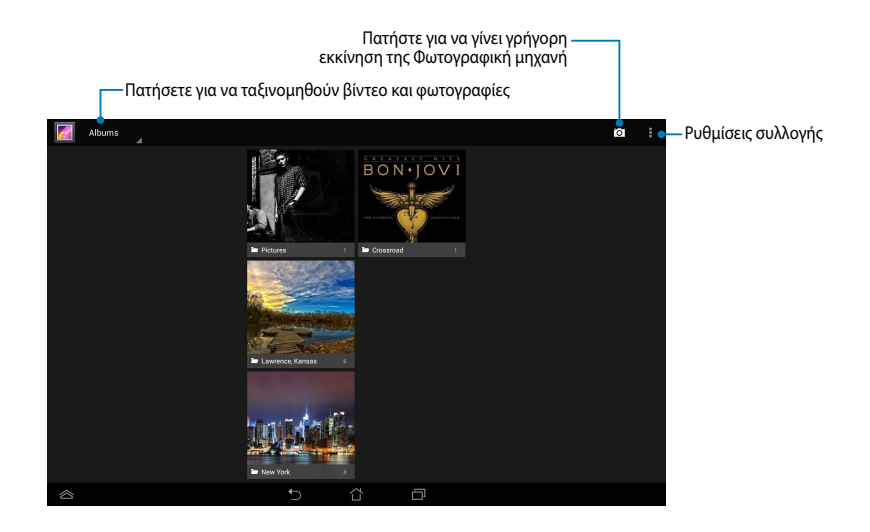

## **Κοινή χρήση και διαγραφή άλμπουμ**

Για να μοιραστείτε ένα άλμπουμ, πατήστε παρατεταμένα σε ένα άλμπουμ μέχρι να εμφανιστεί μία γραμμή εργαλείων στο επάνω μέρος της οθόνης. Μπορείτε να μεταφορτώσετε ή να μοιραστείτε τα επιλεγμένα άλμπουμ μέσω διαδικτύου ή να τα διαγράψετε από το ASUS Tablet σας.

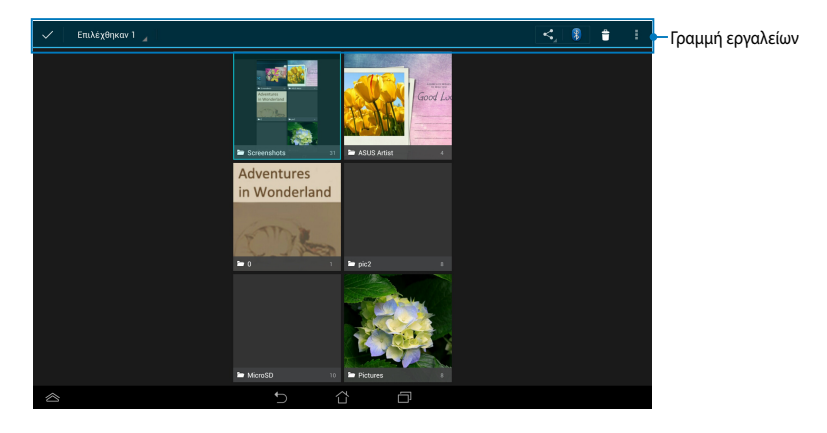

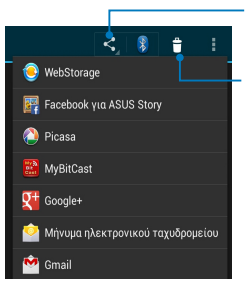

Πατήστε αυτό το εικονίδιο για να μοιραστείτε το επιλεγμένο άλμπουμ μέσω του μερισμού εφαρμογών.

Πιέστε αυτό το εικονίδιο για διαγράψετε το επιλεγμένο άλμπουμ.

## **Κοινή χρήση, διαγραφή και επεξεργασία εικόνων**

Για να μοιραστείτε, επεξεργαστείτε ή διαγράψετε μία εικόνα, πατήστε για να ανοίξει μία εικόνα κατόπιν πατήστε στην γραμμή εργαλείων στο επάνω μέρος της οθόνης.

### **Κοινή χρήση εικόνων**

Για να μοιραστείτε μια εικόνα:

- 1. Από την οθόνη Συλλογή, ανοίξτε ένα άλμπουμ που περιέχει την εικόνα που θέλετε να μοιραστείτε.
- 2. Πατήστε για να επιλέξετε, κατόπιν πατήστε ≤, και επιλέξτε από τη λίστα των κοινόχρηστων εφαρμογών.

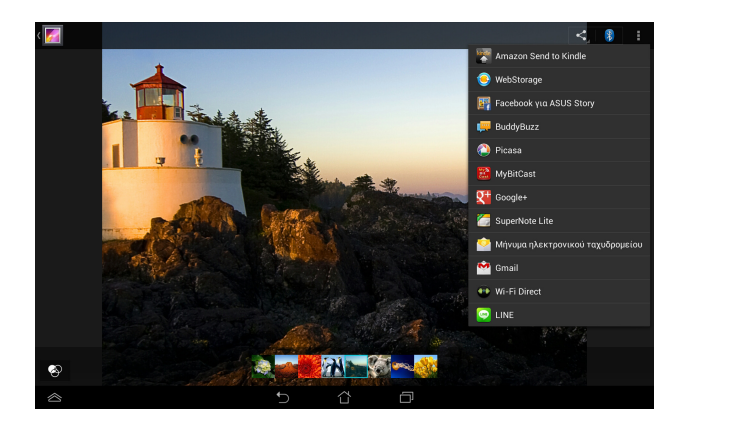

Για να μοιραστείτε πολλαπλές εικόνες:

- 1. Από την οθόνη Συλλογή, ανοίξτε ένα άλμπουμ που περιέχει την εικόνα που θέλετε να μοιραστείτε.
- 2. Πατήστε παρατεταμένα σε μία εικόνα κατόπιν πατήστε στις άλλες εικόνες.
- 3. Πατήστε '< Γκατόπιν επιλέξτε από τη λίστα των κοινόχρηστων εφαρμογών.

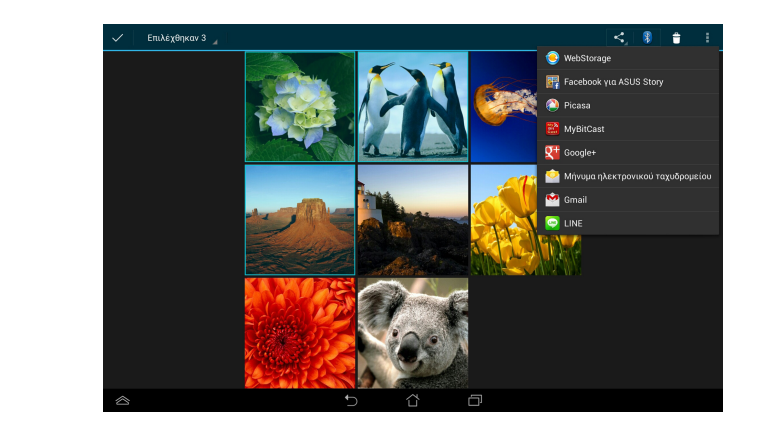

### **Επεξεργασία μίας εικόνας**

Για να επεξεργαστείτε μια εικόνα:

- 1. Από την οθόνη Συλλογή, ανοίξτε ένα άλμπουμ που περιέχει την εικόνα που θέλετε να επεξεργαστείτε.
- 2. Πατήστε σε μία εικόνα για να ανοίξει, κατόπιν πατήστε **> Επεξεργασία**.
- 3. Πατήστε στα εργαλεία επεξεργασίας για ξεκινήσει η επεξεργασία.

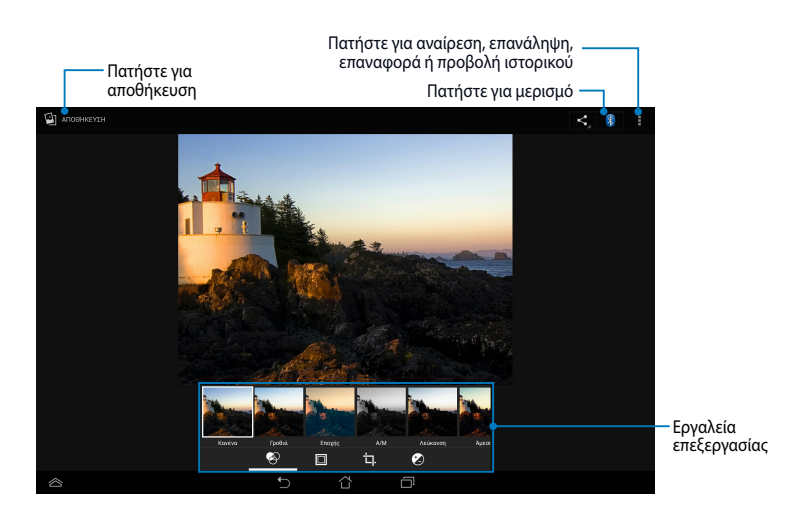

### **Διαγραφή εικόνων**

Για να διαγράψετε μια εικόνα:

- 1. Από την οθόνη Συλλογή, ανοίξτε ένα άλμπουμ που περιέχει την εικόνα που θέλετε να διαγράψετε.
- 2. Πατήστε σε μια εικόνα για να ανοίξει και στη συνέχεια πατήστε **> Delete (Διαγραφή)**.
- 3. Πατήστε **OK**.

Για να διαγράψετε πολλαπλές εικόνες:

- 1. Από την οθόνη Συλλογή, ανοίξτε ένα άλμπουμ που περιέχει τις εικόνες που θέλετε να διαγράψετε.
- 2. Πατήστε παρατεταμένα σε μία εικόνα κατόπιν πατήστε στις άλλες εικόνες.
	- 3. Πατήστε και κατόπιν πατήστε **OK**.

## **Πρόσβαση στο Widget Συλλογής**

Το widget Photo Gallery (Συλλογή φωτογραφιών) σας δίνει τη δυνατότητα άμεσης πρόσβασης στις αγαπημένες σας φωτογραφίες ή τα άλμπουμ σας απευθείας από την Αρχική οθόνη.

Για να εμφανιστεί το widget Συλλογή φωτογραφιών στην Αρχική οθόνη:

- 1. Πατήστε (::) για να μεταβείτε στην οθόνη Όλες οι Εφαρμ.
- 2. Πατήστε σε **ΓΡΑΦΙΚΆ ΣΤΟΙΧΕΙΆ** για να εμφανίσετε το μενού Γραφικά στοιχειά.
- 3. Πατήστε παρατεταμένα το**Συλλογή φωτογραφιών** μέχρι να μετακινηθεί το πλαίσιο widget στην Αρχική οθόνη και εμφανίζεται το πλαίσιο διαλόγου **Επιλογή εικόνων**.
- 4. Κάντε μία επιλογή από το πλαίσιο διαλόγου **Επιλογή εικόνων** που θέλετε να τοποθετήσετε ως widget στην Αρχική οθόνη.

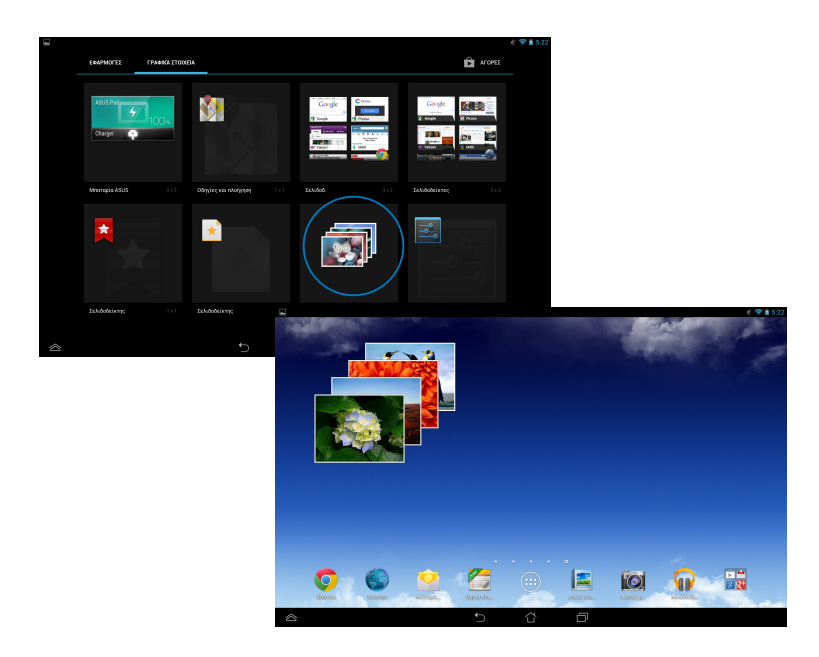

# **Μήνυμα ηλεκτρονικού**

Η Εφαρμ Email σας δίνει τη δυνατότητα να προσθέσετε λογαριασμούς POP3, IMAP και Exchange ούτως ώστε να μπορείτε να λάβετε, δημιουργήσετε και περιηγηθείτε σε emails απευθείας από το ASUS Tablet σας.

**ΣΗΜΑΝΤΙΚΟ!** Πρέπει να είστε συνδεδεμένοι στο διαδίκτυο ούτως ώστε να μπορείτε να προσθέσετε έναν λογαριασμό email ή να αποστείλετε και να λάβετε emails από προστεθημένους λογαριασμούς.

Εγκατάσταση ενός λογαριασμού ηλ. ταχ.

Για να εγκαταστήσετε έναν λογαριασμό ηλ. ταχ.

- 1. Πατήστε (:::) για να μεταβείτε στην οθόνη Όλες οι Εφαρμ.
- 2. Πατήστε για να ξεκινήσει

η εφαρμογή σε ένα λογαριασμό ηλ. ταχ.

3. Από την οθόνη εφαρμ Email, πληκτρολογήστε τη διεύθυνση του ηλ. ταχ. σας και τον Κωδικό πρόσβασης, κατόπιν πατήστε **Επόμενο**.

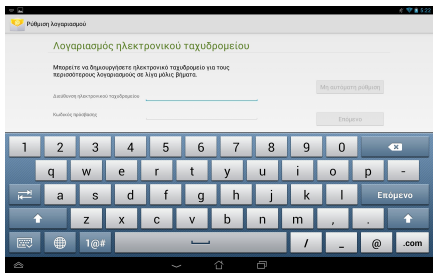

#### **ΣΗΜΕΙΩΣΗ:** Περιμένετε ενώ

το ASUS Tablet σας ελέγχει αυτόματα τις ρυθμίσεις διακομιστή αλληλογραφίας εισερχομένων και εξερχομένων σας.

#### 4. Διαμορφώστε τις **Επιλογές λογαριασμού** και πατήστε **Επόμενο**.

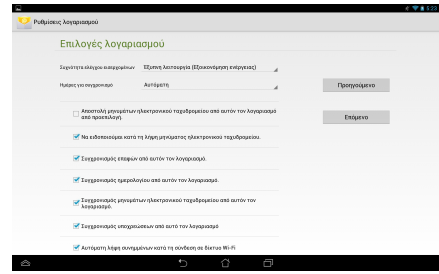

5. Πληκτρολογήστε ένα όνομα λογαριασμού που θέλετε να εμφανιστεί στα εξερχόμενα μηνύματα, κατόπιν πατήστε **Επόμενο** για να συνδεθείτε στα εισερχόμενά σας.

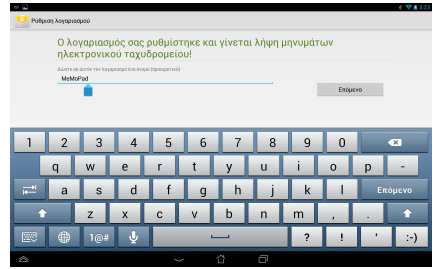

## **Προσθήκη λογαριασμών ηλ. ταχ.**

Για να προσθέσετε λογαριασμούς ηλεκτρονικού ταχυδρομείου:

- 1. Πατήστε (::) για να μεταβείτε στην οθόνη Όλες οι Εφαρμ.
- 2. Πατήστε κατόπιν συνδεθείτε χρησιμοποιώντας τον λογαριασμό σας. Gallery Polaris Office My Library Lite Camera Play Music Maps
	- 3. Πατήστε **> Ρυθμίσεις**. Κατόπιν πατήστε **Προσθήκη λογαριασμού** στην άνω δεξιά γωνία της οθόνης σας.

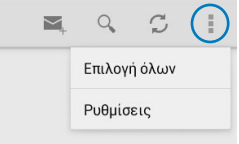

# **Gmail**

Χρησιμοποιώντας την εφαρμογή Gmail, μπορείτε να δημιουργήσετε ένα νέο λογαριασμό Gmail ή να συγχρονίσετε τον υφιστάμενο λογαριασμό Gmail σας ούτως ώστε να μπορείτε να αποστείλετε, λάβετε και περιηγηθείτε σε emails απευθείας από ASUS Tablet σας. Αυτή η εφαρμογή σας δίνει τη δυνατότητα να έχετε πρόσβαση σε άλλες εφαρμογές Google που μπορεί να χρειάζονται λογαριασμό Google, όπως το Play Store.

## **Ρύθμιση ενός λογαριασμού Gmail**

Για να δημιουργήσετε έναν λογαριασμό ηλ. ταχ. Gmail:

- 1. Πατήστε <sup>(</sup> ) για να μεταβείτε στην οθόνη Όλες οι Εφαρμ.
- 2. Πατήστε <sub>Gmail</sub> για να ξεκινήσει το Gmail.
- 3. Πατήστε **Υπάρχων** και εισάγετε το υφιστάμενο **Email** σας και **Κωδικός πρόσβασης** κατόπιν.

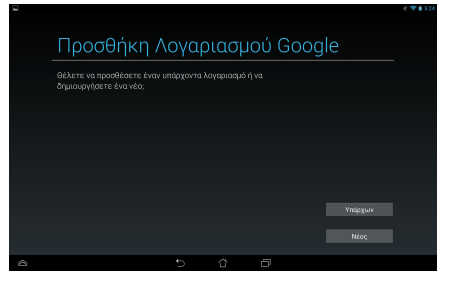

#### **ΣΗΜΕΙΩΣΕΙΣ:**

- Πατήστε Πατήστε **Νέος** εάν δεν έχετε έναν **Λογαριασμό Google**.
- Ενώ συνδέεστε, πρέπει να περιμένετε ενώ το ASUS Tablet σας επικοινωνεί με τους διακομιστές Google για να ρυθμίσετε τον λογαριασμό σας.
- 4. Χρησιμοποιήστε τον λογαριασμό Google σας για να δημιουργήσετε αντίγραφα ασφαλείας και να επαναφέρετε τις ρυθμίσεις και τα δεδομένα σας. Πατήστε για να συνδεθείτε με τον Gmail λογαριασμό σας.

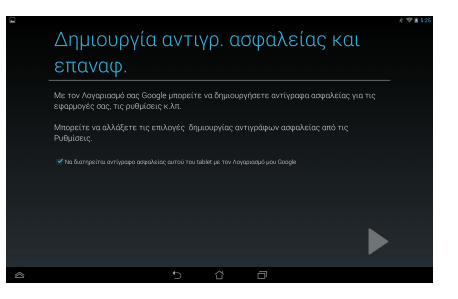

**ΣΗΜΑΝΤΙΚΟ!** Εάν έχετε πολλούς λογαριασμούς ηλεκτρονικού ταχυδρομείου πέρα από το Gmail, χρησιμοποιήστε το Email για να εξοικονομήσετε χρόνο και να μπαίνετε σε όλους τους λογαριασμούς ηλεκτρονικού ταχυδρομείου σας ταυτόαποθηκεύσετε την ώρα σας.

# **Play Store**

Μπείτε σε πολλά διασκεδαστικά παιχνίδια και εφαρμογές στο Play Store χρησιμοποιώντας τον λογαριασμό Google σας.

**ΣΗΜΑΝΤΙΚΟ!** Μπορείτε να έχετε πρόσβαση μόνον στο Play Store, αφού συνδεθείτε στον Λογαριασμό Google σας.

## **Πρόσβαση σε Play Store**

Για πρόσβαση στο Play Store:

1. Στην Αρχική οθόνη, πατήστε

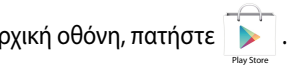

- δεν έχετε έναν λογαριασμό, πατήστε **Νέος** και ακολουθήστε τις οδηγίες στην 2. Αν έχετε ήδη έναν υφιστάμενο λογαριασμό Google, πατήστε **Υπάρχων** και πληκτρολογήστε τον λογαριασμό e-mail και τον κωδικό πρόσβασής σας. Αν οθόνη για να δημιουργηθεί ένας λογαριασμός.
- 3. Αφού συνδεθείτε, μπορείτε να αρχίσετε να λαμβάνετε εφαρμογές από το Play Store και να τις εγκαταστήσετε στο ASUS Tablet σας.

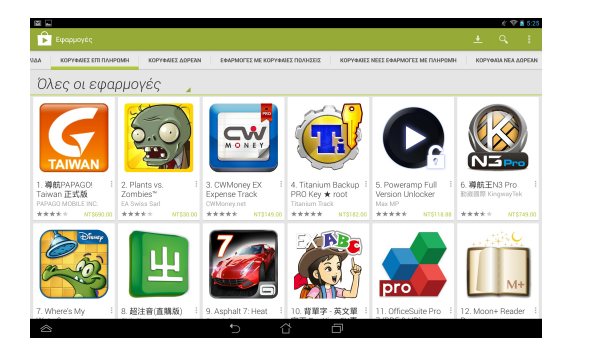

**ΣΗΜΑΝΤΙΚΟ!** Λάβετε την τελευταία έκδοση του Adobe Flash Player για συσκευές Android®.

#### **ΣΗΜΕΙΩΣΕΙΣ:**

- Δεν μπορείτε να επαναφέρετε τις διεγραμμένες εφαρμογές, αλλά μπορείτε να συνδεθείτε με την ίδια ID και να τις λάβετε ξανά.
- Ορισμένες εφαρμογές είναι δωρεάν και ορισμένες μπορεί να σας χρεώσουν μέσω πιστωτικής κάρτας.

# **Χάρτες**

Οι Google Maps σας δίνουν τη δυνατότητα να προβάλλετε και να βρείτε χώρους, εγκαταστάσεις και να λάβετε οδηγίες. Σας δίνει επίσης τη δυνατότητα να ελέγξετε την τρέχουσα τοποθεσία σας και να μοιραστείτε τις πληροφορίες με άλλους.

## **Χρήση του Google Maps**

Για να χρησιμοποιήσετε το Google Maps:

1. Πατήστε (::) για να εμφανιστεί η οθόνη Όλες οι Εφαρμ κατόπιν πατήστε

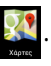

2. Χρησιμοποιήστε τη γραμμή εργαλείων στην οθόνη για να διαμορφώσετε την αναζήτησή σας.

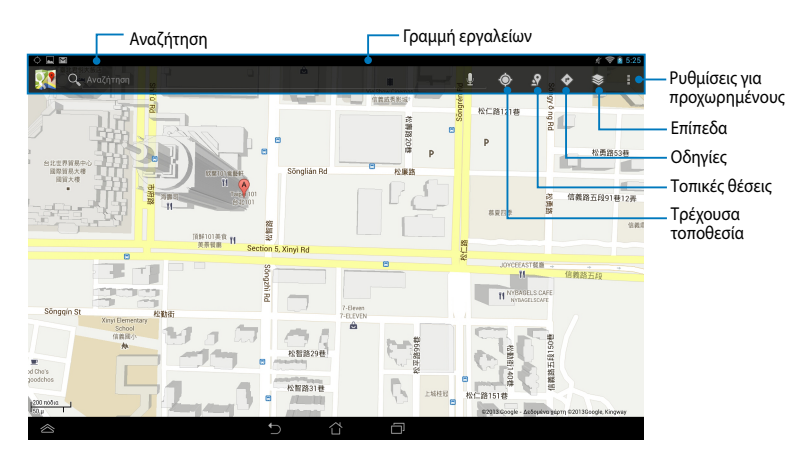

# **MyLibrary**

Το "Η βιβλιοθήκη μου", ενσωματωμένη διεπαφή για τις συλλογές βιβλίων σας, σας επιτρέπει να τοποθετείτε και να ταξινομείτε τα ηλ. βιβλία που έχετε αγοράσει ή μεταφορτώσει βάσει τίτλου, συγγραφέα και ημερομηνίας.

Για να ξεκινήσει το MyLibrary, πατήστε (:::) για να εμφανιστεί η οθόνη Όλες οι

Εφαρμ κατόπιν πατήστε

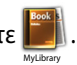

**ΣΗΜΑΝΤΙΚΟ!** Μπορεί να χρειαστείτε πρόγραμμα αναπαραγωγής Adobe Flash® για να ανοίξετε κάποια e-books. Λάβετε το πρόγραμμα αναπαραγωγής Adobe Flash® πριν χρησιμοποιήσετε το MyLibrary.

**ΣΗΜΕΙΩΣΗ:** Το MyLibrary υποστηρίζει ebook σε μορφή ePub, PDF και TXT.

## **Βασική οθόνη MyLibrary**

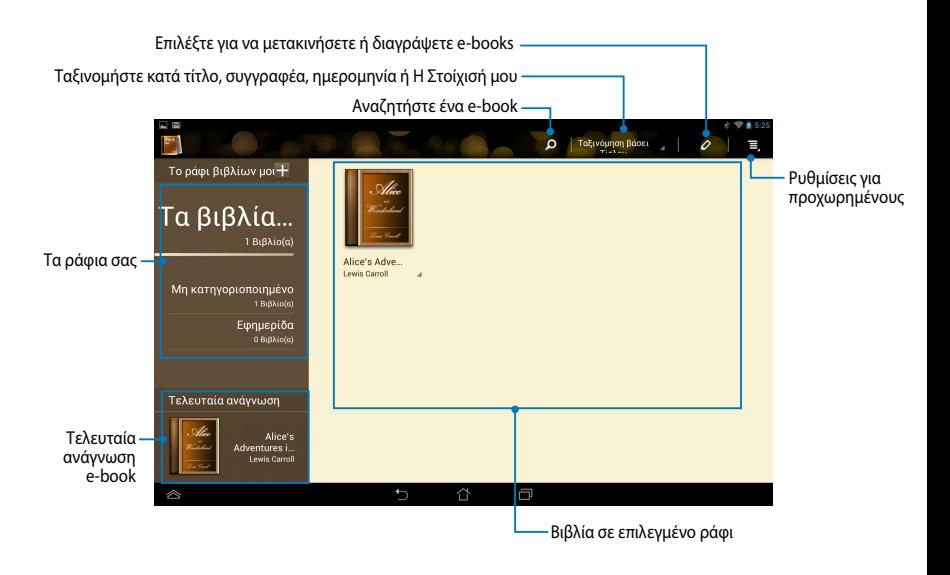

### **Ανάγνωση των eBook σας**

Όταν διαβάσετε ένα e-book, σαρώστε το δάκτυλό σας προς τα αριστερά για να μεταβείτε στην επόμενη σελίδα ή σαρώστε το δάκτυλό σας από αριστερά προς τα δεξιά για να επιστρέψετε στην προηγούμενη σελίδα.

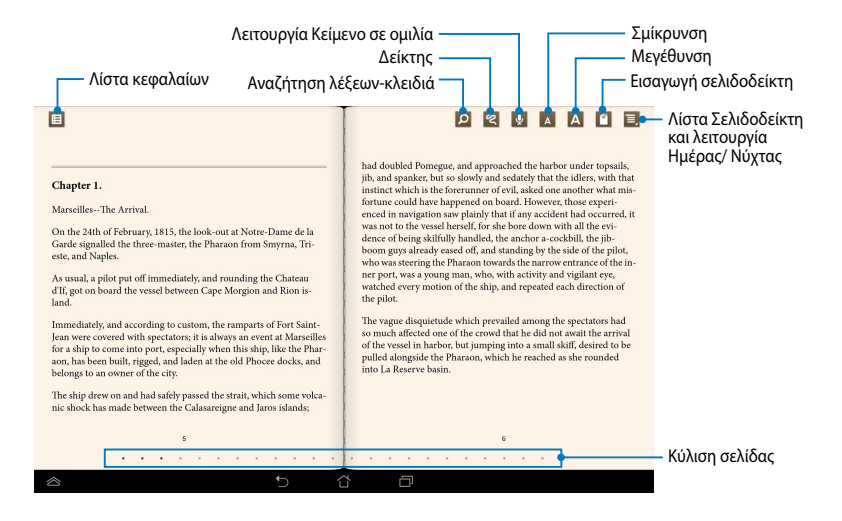

### **Αναστροφή μίας σελίδας**

Για να μετακινηθείτε στην επόμενη σελίδα, σαρώστε από δεξιά προς αριστερά. Για να επιστρέψετε στην προηγούμενη σελίδα, σαρώστε από αριστερά προς δεξιά.

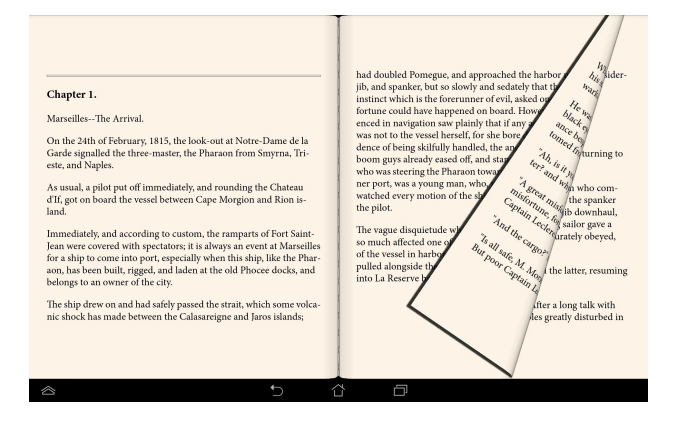

### **Τοποθέτηση σελιδοδείκτη**

Ο σελιδοδείκτης σας επιτρέπει να επισημάνετε τις σελίδες ενός βιβλίου ώστε να μπορείτε να επιστρέψετε εύκολα στην τελευταία σελίδα που διαβάσατε.

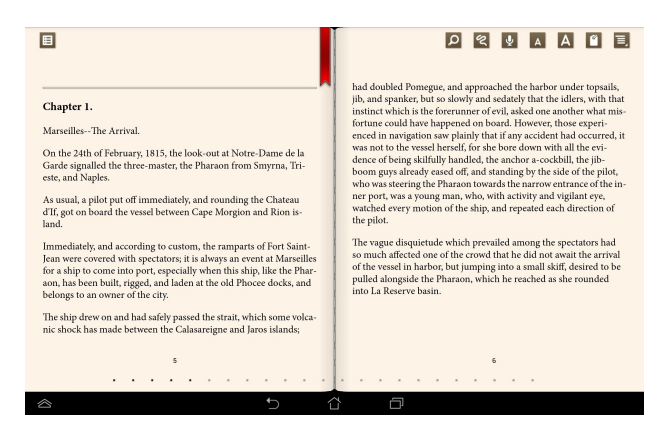

Για να τοποθετήσετε σελιδοδείκτη:

- 1. Πατήστε οπουδήποτε στην οθόνη για να εμφανίσετε τη γραμμή εργαλείων.
- 2. Πατήστε για να επισημάνετε τη σελίδα. Μπορείτε επίσης να επισημάνετε όσες σελίδες επιθυμείτε.
- **σελιδοδείκτών** κατόπιν πατήστε τη σελίδα που επιθυμείτε να ανοίξετε. 3. Για να δείτε τις σελίδες με σελιδοδείκτη, πατήστε στη λίστα **> Λίστα**

### **Σχολιασμός στη σελίδα**

Με το σχολιασμό στα e-books σας, σας δίδεται η δυνατότητα να δείτε τον ορισμό μίας λέξης, να αντιγράψετε μια λέξη ή φράση, να τη μοιραστείτε μέσω e-mail ή να τη ακούσετε μέσω της λειτουργίας κείμενο σε ομιλία.

## **Σημείωση για μία λέξη**

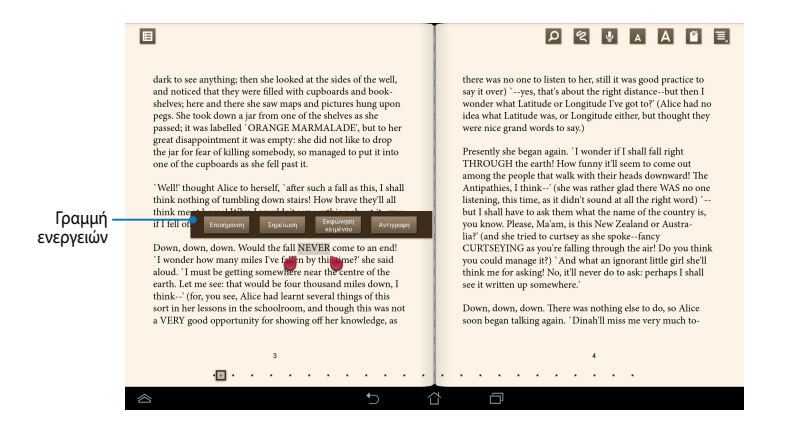

## **Σημείωση για μία φράση**

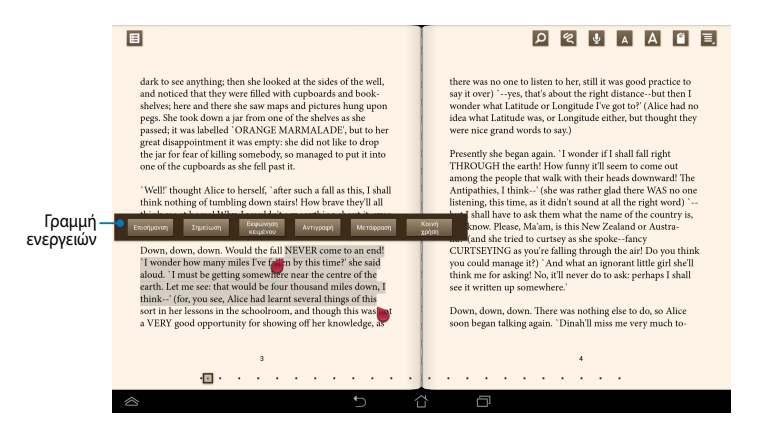

Για να σχολιάσετε μία σελίδα:

1. Πατήστε παρατεταμένα στην επιθυμητή λέξη ή πρόταση μέχρι να εμφανιστούν η γραμμή εργαλείων και η σημείωση του λεξικού.

**ΣΗΜΕΙΩΣΗ**: Για να επισημάνετε μία φράση, πατήστε και κρατήστε πατημένη μία λέξη όταν σύρετε το δάκτυλό σας για να επιλέξετε. Όταν επιλέγετε μία φράση, δεν εμφανίζεται η σημείωση λεξικού.

- 2. Από τη γραμμή ενεργειών, επιλέξτε από τα ακόλουθα:
	- a. Πατήστε **Επισήμανση** για να επισημάνετε τη λέξη ή τη φράση.
	- b. Πατήστε **Σημείωση** για να καταγράψετε την επιλεγμένη λέξη ή φράση.
	- c. Πατήστε στο **Εκφώνηση Κειμένου** για να ακούσετε την επιλεγμένη λέξη ή φράση.
	- d. Πατήστε **Αντιγραφή** για να αντιγράψετε την επιλεγμένη λέξη ή φράση και να την επικολλήσετε σε μία εφαρμογή κειμένου.
	- e. Για να μοιραστείτε μια λέξη ή φράση, πατήστε **Επισήμανση**.
	- f. Πατήστε **Κοινή χρήση** για να μοιραστείτε μια φράση και στη συνέχεια επιλέξτε μια εφαρμογή που θέλετε να χρησιμοποιήσετε για κοινή χρήση.

## **SuperNote Lite**

Το SuperNote Lite αποτελεί εύχρηστη εφαρμογή που σας επιτρέπει να δημιουργείτε σημειώσεις, σκαριφήματα και να εισάγετε φωτογραφίες, να ηχογραφείτε και να βιντεοσκοπείτε, για μια πιο διαδραστική εμπειρία.

Μπορείτε επίσης να μοιραστείτε τα σημειωματάριά σας μέσω του λογαριασμού ASUS WebStorage σας.

Για να εκκινήσετε το SuperNote Lite στην Κεντρική οθόνη, πατήστε

## **Κεντρική οθόνη SuperNote Lite**

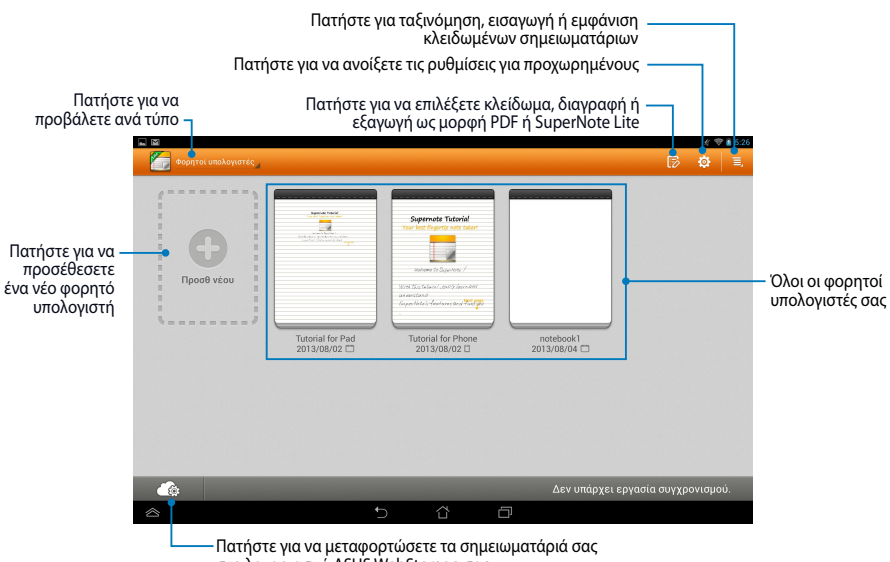

στο λογαριασμό ASUS WebStorage σας

## **Δημιουργία νέου φορητού υπολογιστή**

Για να δημιουργήσετε νέο φορητό υπολογιστή:

- 1. Πατήτε **New Notebook (Νέο Σημειωματάριο)**.
- 2. Ονομάστε το αρχείο και επιλέξτε **Pad** ή **Τηλεφωνο** για μέγεθος σελίδας.
- 3. Επιλέξτε πρότυπο. Εμφανίζεται η σελίδα σημειώσεων στη στιγμή.

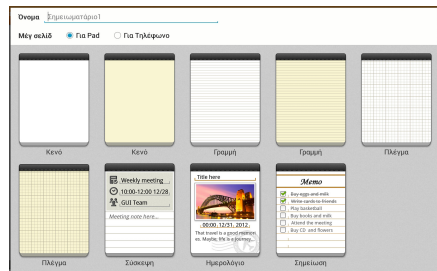

## **Διεπαφή νέου φορητού υπολογιστή SuperNote Lite**

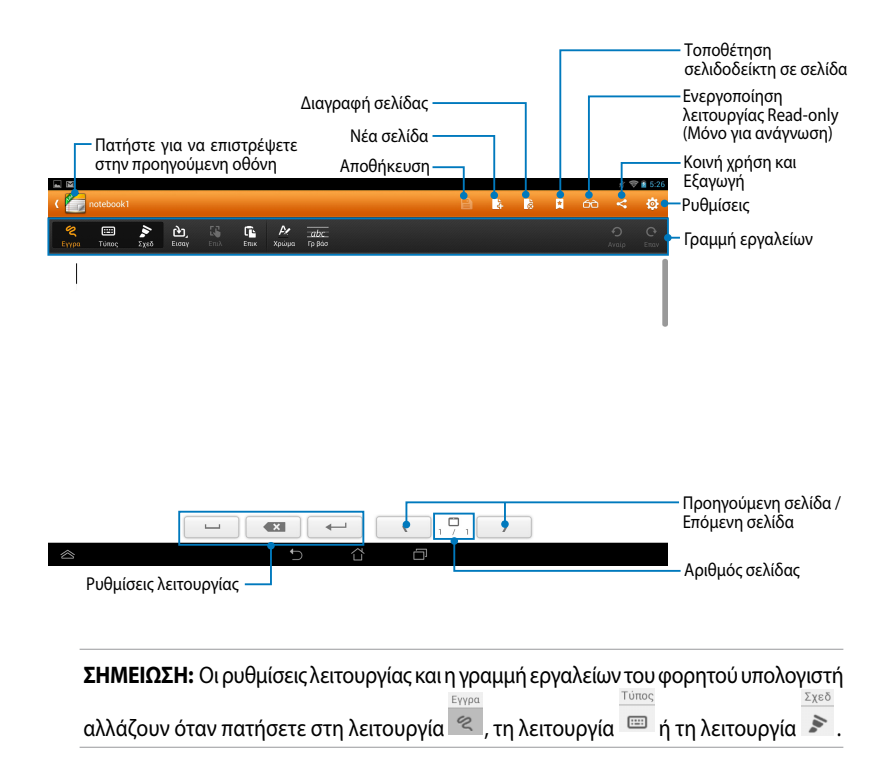

### **Προσαρμογή του φορητού υπολογιστή σας**

Το SuperNote Lite σας επιτρέπει να είσαστε δημιουργικοί με τους φορητούς υπολογιστές σας. Από τη γραμμή εργαλείων, μπορείτε να επιλέξετε πολλά εργαλεία που σας επιτρέπουν να διαμορφώσετε τα σημειωματάριά σας.

**ΣΗΜΕΙΩΣΗ:** Οι ρυθμίσεις της γραμμής εργαλείων ενδέχεται να διαφέρει ανάλογα με τη λειτουργία που επιλέξατε.

Για να προσαρμόσετε το φορητό υπολογιστή σας:

- 1. Στην κεντρική οθόνη του SuperNote Lite, πατήστε στο φορητό υπολογιστή που επιθυμείτε να προσαρμόσετε.
- 2. Πατήστε σε κάποιο από τα εικονίδια στη γραμμή εργαλείων για να ξεκινήσει η επεξεργασία του σημειωματαρίου σας.

#### **ΣΗΜΕΙΩΣΕΙΣ:**

- Για τη λειτουργία **Write (Γραφή)**, πατήστε **Baseline (Γραμμή βάσης)** για παροχή οδηγιών σχετικά με την πένα, όταν χρειαστεί.
- Για τις λειτουργίες **Write (Γραφή)** και **Type (Τύπος)**, πατήστε **Color (Χρώμα)** για να επιλέξετε κείμενο ή χρώμα και πάχος πινέλου.

### **SuperNote Lite για ανάγνωση μόνο**

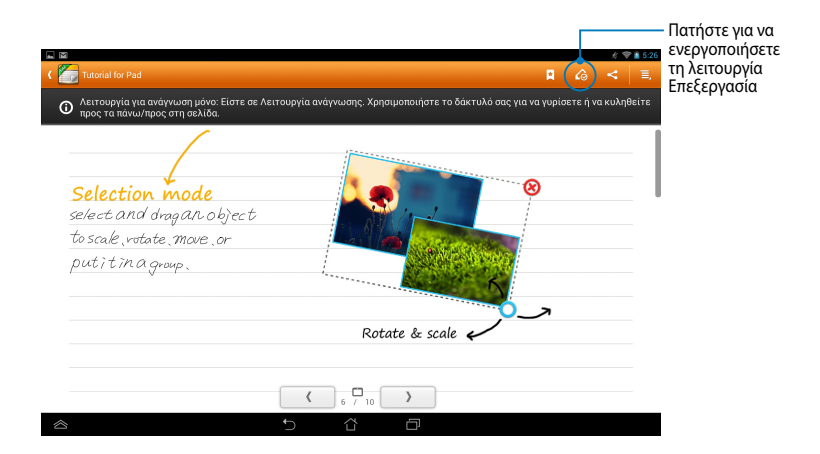

### **Μετονομασία του φορητού υπολογιστή σας**

Για να μετονομάσετε το φορητό υπολογιστή σας:

- 1. Στην κεντρική οθόνη του SuperNote Lite, πατήστε παρατεταμένα στο αρχείο φορητού υπολογιστή κατόπιν πατήστε **Rename (Μετονομασία)**.
- 2. Πληκτρολογήστε το όνομα αρχείου κατόπιν πατήστε **ΟΚ**.

### **Απόκρυψη του φορητού υπολογιστή σας**

Για να αποκρύψετε το φορητό υπολογιστή σας:

- 1. Στην κεντρική οθόνη του SuperNote Lite, πατήστε παρατεταμένα στο αρχείο φορητού υπολογιστή κατόπιν πατήστε **Lock to hide (Κλείδωμα για απόκρυψη)**.
- 2. Πληκτρολογήστε τον κωδικό πρόσβασής σας, κατόπιν πατήστε **ΟΚ**.

#### **ΣΗΜΕΙΩΣΕΙΣ**:

- Θα σας ζητηθεί να πληκτρολογήσετε ένα νέο κωδικό πρόσβασης, όταν κάνετε απόκρυψη στον φορητό υπολογιστή σας για πρώτη φορά.
- Για να δείτε τους κρυφούς φορητούς υπολογιστές στην κεντρική οθόνη, πατήστε κατόπιν πατήστε **Show locked notebook (Εμφάνιση κλειδωμένου φορητού υπολογιστή)**.

## **Διαγραφή του φορητού υπολογιστή σας**

Για να διαγράψετε το φορητό υπολογιστή σας:

- 1. Στην κεντρική οθόνη του SuperNote Lite, πατήστε παρατεταμένα στο αρχείο φορητού υπολογιστή κατόπιν πατήστε **Delete (Διαγραφή)**.
- 2. Πατήστε **Delete (Διαγραφή)** για να επιβεβαιώσετε τη διαγραφή του σημειωματάριου.

# **ASUS Studio**

Το ASUS Studio είναι μία εφαρμογή που σας δίνει τη δυνατότητα να διαχειριστείτε τις φωτογραφίες και τα βίντεο που είναι αποθηκευμένα στο ASUS Tablet σας. Με το ASUS Studio, μπορείτε να περιηγηθείτε και να ταξινομήσετε τις φωτογραφίες και τα βίντεο σας, να επεξεργαστείτε φωτογραφίες και να φιλτράρετε εφέ, να δημιουργήσετε εξατομικευμένα άλμπουμ και να τα μοιραστείτε μέσω e-mail ή ιστοτόπους κοινωνικής δικτύωσης.

Για να ξεκινήσετε το ASUS Studio, πατήστε στο (!!!) στην Αρχική οθόνη κατόπιν

πατήστε ASUS Studio

## **Κεντρική οθόνη ASUS Studio**

.

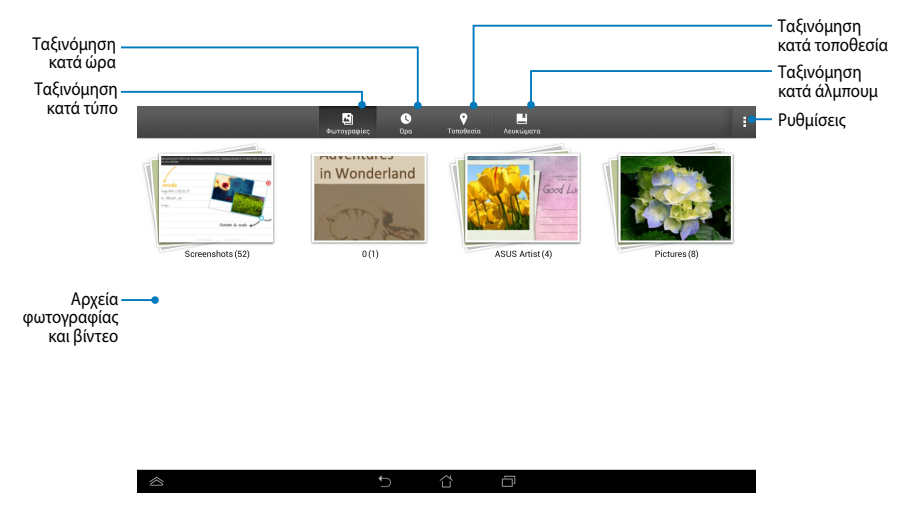

### **Προβολή των αποθηκευμένων φωτογραφιών σας**

Για να προβάλλετε τις φωτογραφίες σας, πατήστε σε ένα άλμπουμ φωτογραφιών, κατόπιν σαρώστε το δάκτυλό σας προς τα επάνω ή προς τα κάτω για να κυληθείτε στις αποθηκευμένες εικόνες σας.

### **Παρακολούθηση των αποθηκευμένων βίντεο σας**

Για να παρακολουθήσετε τα αποθηκευμένα βίντεό σας, πατήστε σε ένα άλμπουμ βίντεο, κατόπιν πατήστε για να επιλέξετε και να παρακολουθήσετε το βίντεο.
#### **Διαμόρφωση των αποθηκευμένων φωτογραφιών σας**

Για να διαμορφώσετε μία φωτογραφία, ανοίξτε το άλμπουμ που περιέχει τη φωτογραφία που θέλετε να διαμορφώσετε και κατόπιν πατήστε στη φωτογραφία που θέλετε να επιλέξετε και ξεκινήστε τη γραμμή εργαλείων.

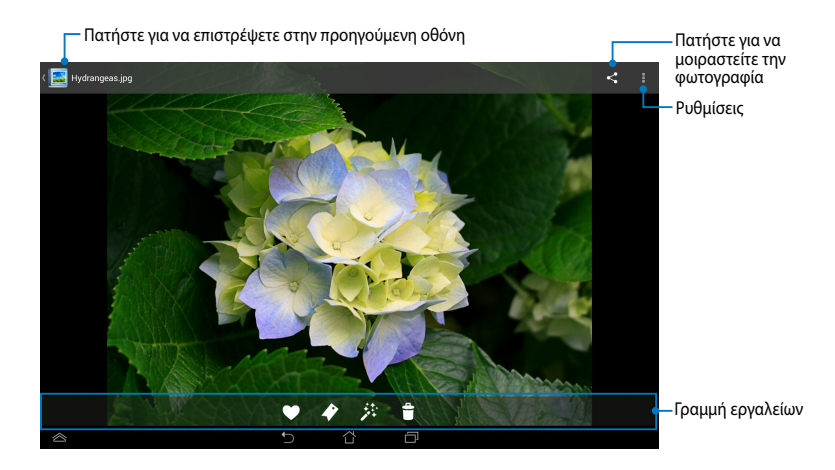

Η γραμμή εργαλείων αποτελείται από τις ακόλουθες λειτουργίας:

- $\bullet$ Πατήστε για να προσθέσετε την φωτογραφία ως αγαπημένο.
- $\blacktriangleright$
- Πιέστε για να προσθέσετε ετικέτα στη φωτογραφία και να επιλέξετε μία κατηγορία.
- 卦
	- Πατήστε για να επεξεργαστείτε τη φωτογραφία.
- Ĥ. Πατήστε για να διαγράψετε τη φωτογραφία.

### **Επεξεργασία φωτογραφίας**

Για να επεξεργαστείτε μία φωτογραφία:

- 1. Πατήστε <sup>55</sup> στη γραμμή εργαλείων.
- 2. Πατήστε στα εργαλεία επεξεργασίας για ξεκινήσει η επεξεργασία.

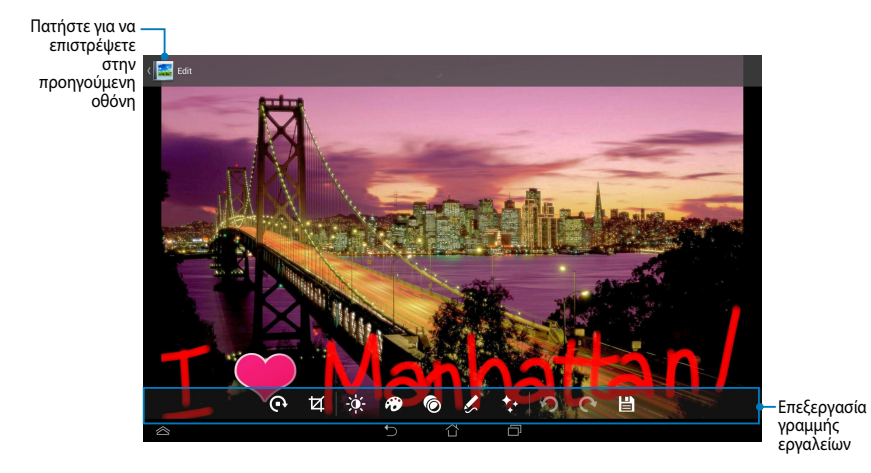

### **BuddyBuzz**

Το BuddyBuzz είναι ένας αθροιστής κοινωνικής δικτύωσης αποκλειστικά από την ASUS που σας δίνει τη δυνατότητα να αξιολογήσετε πολλαπλούς λογαριασμούς κοινωνικής δικτύωσης σε ένα μέρος. Με το BuddyBuzz, μπορείτε να κάνετε εναλλαγή ανάμεσα στους λογαριασμούς κοινωνικής δικτύωσής σας, όπως Facebook, Twitter και Plurk.

**ΣΗΜΕIΩΣΗ:** Βεβαιωθείτε ότι έχετε καταχωρήσει τους λογαριασμούς κοινωνικής δικτύωσής σας όταν χρησιμοποιείτε το BuddyBuzz για πρώτη φορά.

### **Χρήση του BuddyBuzz**

Για να χρησιμοποιήσετε το BuddyBuzz:

- 1. Στην Αρχική οθόνη, πατήστε (**πει**) κατόπιν πατήστε ι BuddyBuzz .
- 2. Συνδεθείτε στους λογαριασμούς κοινωνικής δικτύωσής σας.
- 3. Πατήστε Γεκρεμευρογεύχει για να ξεκινήσει η κεντρική οθόνη BuddyBuzz.

### **Κεντρική οθόνη BuddyBuzz**

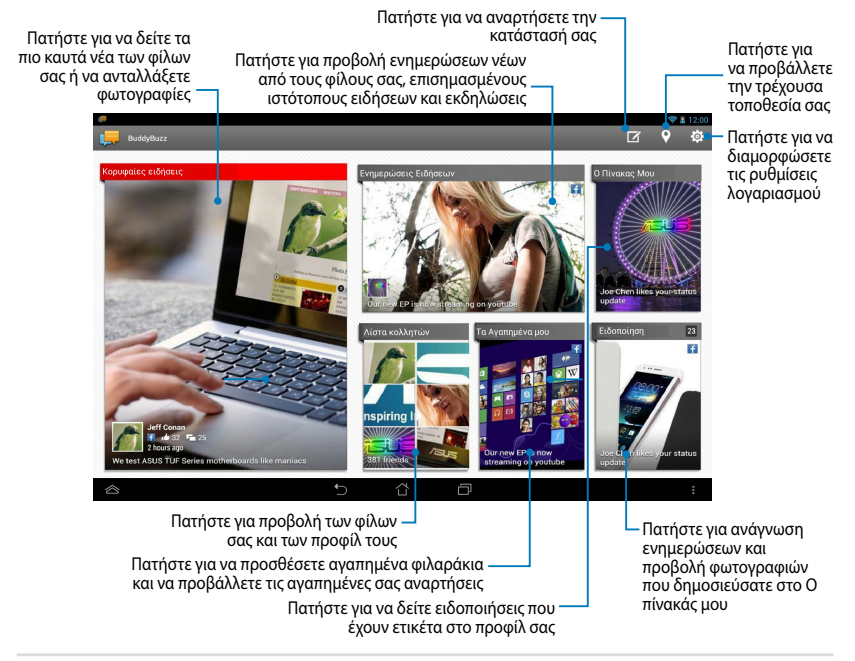

# **AudioWizard (Βοηθό οδηγού)**

Το AudioWizard σας επιτρέπει να προσαρμόζετε τις λειτουργίες ήχου του ASUS Tablet σας για πιο ευκρινή απόδοση ήχου, η οποία ταιριάζει στα πραγματικά σενάρια χρήσης.

Για να ξεκινήσετε τον Audio Wizard, πατήστε στο (::) στην Αρχική οθόνη κατόπιν Gmail SuperNote MyNet

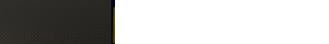

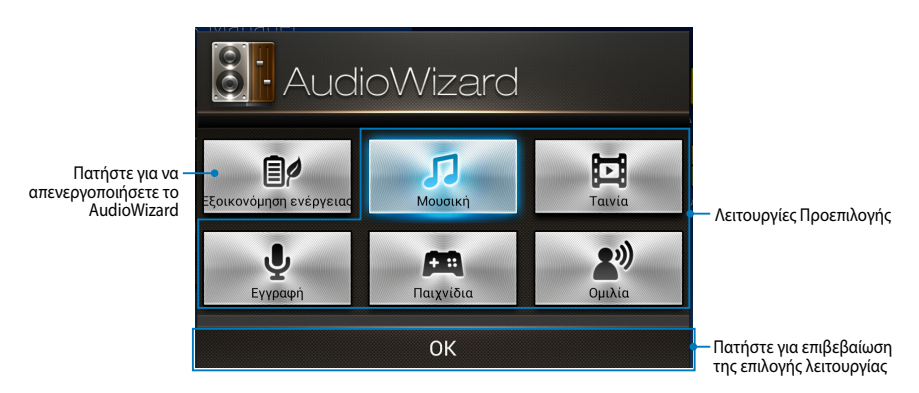

### **Χρήση του AudioWizard**

Για να χρησιμοποιήσετε το AudioWizard:

1. Στο παράθυρο AudioWizard, πατήστε τη λειτουργία ήχου που επιθυμείτε να ενεργοποιήσετε.

**ΣΗΜΕΙΩΣΗ:** Πατήστε **OFF** εάν επιθυμείτε να απενεργοποιήσετε τυχόν από τις λειτουργίες ήχου που είχατε αποθηκεύσει προηγουμένως.

2. Πατήστε **ΟΚ** για να αποθηκεύσετε την επιλεγμένη λειτουργία ήχου και να εξέλθετε από το παράθυρο AudioWizard.

# **ASUS Artist**

Το ASUS Artist αποτελεί αποκλειστική εφαρμογή του ASUS για ζωγραφική που σας δίνει τη δυνατότητα να δημιουργήσετε ένα αρχείο εικόνας ή να προσθέσετε καλλιγραφία, εφέ και φωτογραφίες σε ένα υφιστάμενο αρχείο εικόνας.

Για να ξεκινήσετε το ASUS Artist, πατήστε στο ∠∕ στην Home Screen (Αρχική οθόνη) κατόπιν πατήστε .

ASUS Artist

### **Οθόνη MyWorks**

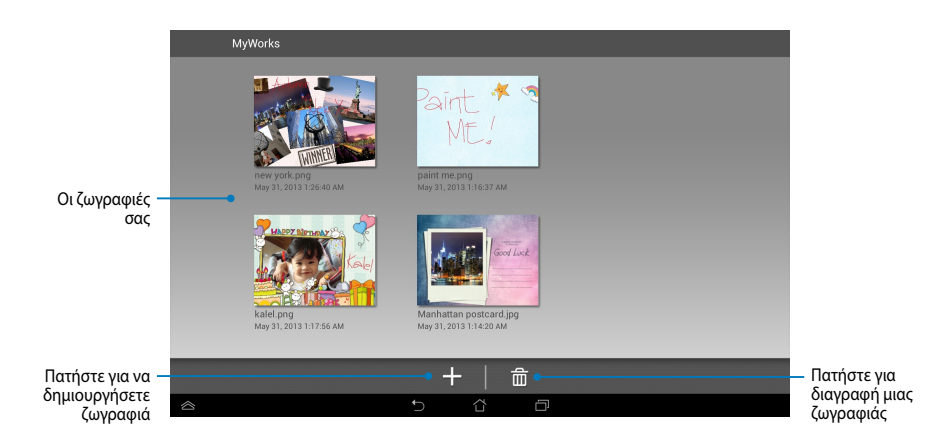

### **Δημιουργία μίας ζωγραφιάς**

Για να δημιουργήσετε μια ζωγραφιά:

- 1. Στην οθόνη MyWorks, πατήστε ...
- 2. Στην οθόνη προτύπου, πατήστε για να επιλέξετε ένα πρότυπο.

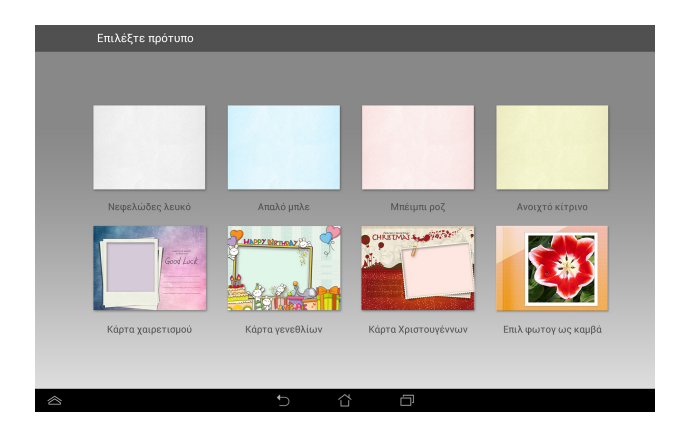

### **Οθόνη επεξεργασίας του MyPainter**

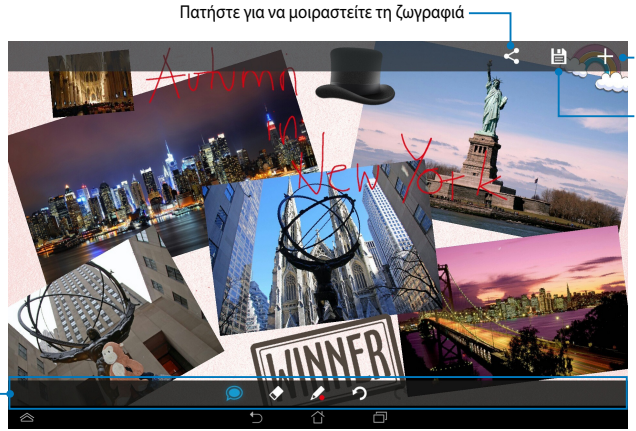

Πατήστε για να δημιουργήσετε νέα ζωγραφιά

Πατήστε για να αποθηκεύσετε τη ζωγραφιά

Γραμμή εργαλείων ζωγραφικής

### **Επεξεργασία μιας ζωγραφιάς**

Για να επεξεργαστείτε μια ζωγραφιά:

- 1. Στην οθόνη MyWorks, πατήστε για να επιλέξετε μία ζωγραφιά.
- 2. Πατήστε στα εργαλεία επεξεργασίας για ξεκινήσει η επεξεργασία.

# **App Locker**

Το App Locker είναι εφαρμογή ασφαλείας που σας δίνει τη δυνατότητα να προστατεύσετε τις ιδιωτικές εφαρμογές σας από μη εξουσιοδοτημένη χρήση.

### **Χρήση του App Locker**

Για να χρησιμοποιήσετε το App Locker:

- 1. 0Στην Αρχική οθόνη, πατήστε (κατόπιν πατήστε App Locker
- 2. Πατήστε **Έναρξη** κατόπιν ρυθμίστε τον κωδικό πρόσβασής σας.

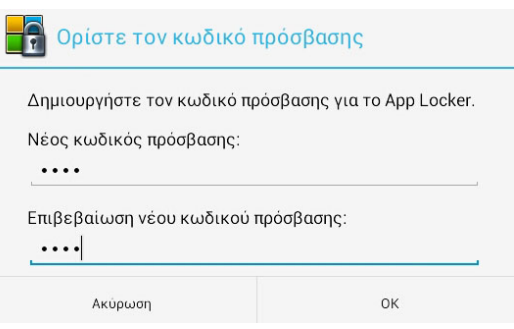

3. Πατήστε **OK** για να συνεχίσετε στην οθόνη App Locker (Κλείδωμα εφαρμογής).

.

### **Οθόνη App Locker (Κλείδωμα εφαρμογής)**

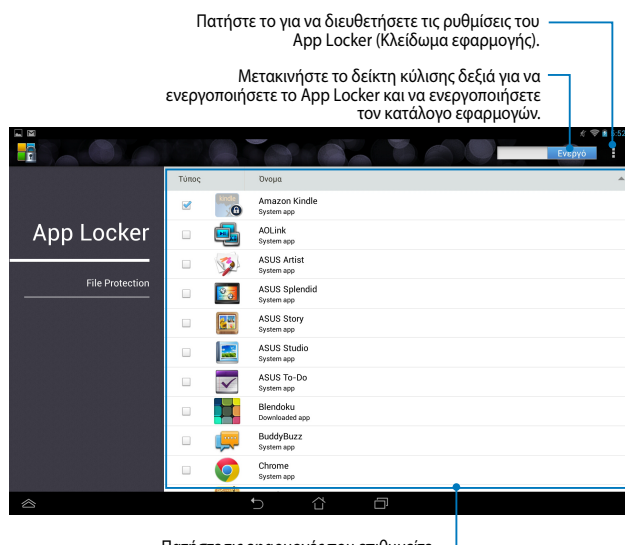

Πατήστε τις εφαρμογές που επιθυμείτε να κλειδώσετε. Για να ξεκλειδώσετε μία εφαρμογή, απλά πατήστε την εφαρμογή που είχατε κλειδώσει προηγουμένως.

#### **ΣΗΜΕΙΩΣΕΙΣ:**

- Θα εμφανιστούν ενδείξεις κλειδώματος από τις κλειδωμένες εφαρμογές στην Αρχική οθόνη.
- Θα σας ζητείται ο κωδικός πρόσβασής σας κάθε φορά που μπαίνετε στις κλειδωμένες εφαρμ.

### **Οθόνη προστασίας αρχείων**

Πατήστε για προσθήκη αρχείων που επιθυμείτε να κλειδώσετε Фм **THE ANDERS**  $\mathbb{R}$ .<br>Όλα τα αρχεία Προσθήκη αρχείων/ φακέλυ Túnac Ovopa .<br>Μέγεθος .<br>Araðonun App Locker ත goodluck.jpg 899KB /sdcard/ASUS Artist/goodlu. File ぁ happybday.jpg 0.90MB /sdcard/ASUS Artist/hannyh Protection  $\blacktriangleleft$ hello.jpg 1.58MB /sdcard/ASUS Artist/hello.jpg 1.00MB /sdcard/ASUS Artist/kbear.ipg Ø ੈ kbear.jpg ∧ Προστατευόμενο τμήμα παραθύρου αρχείων

### **Χρήση της Προστασίας Αρχείων**

Για να χρησιμοποιήσετε το Προστασία Αρχείων:

- 1. Πατήστε <sub>τα</sub> προσθήκη αρχείων/ φακέλων για να ανοίξει η εφαρμογή File Manager (Διαχείριση αρχείων).
- 2. Πατήστε για να επιλέξετε τα αρχεία που επιθυμείτε να προστατεύσετε, κατόπιν πατήστε <sup>3</sup> εφαρΜΟΠΑ. Τα αρχεία που επιθυμείτε να προστατεύσετε εμφανίζονται στην οθόνη Προστασία Αρχείων.

# **Γραφικά Στοιχειά**

Τα Γραφικά στοιχειά σας δίνουν τη δυνατότητα να έχετε άνετη πρόσβαση σε χρήσιμες και διασκεδαστικές εφαρμογές στην Αρχική οθόνη του MeMO Pad σας, που λειτουργεί ως συντόμευση μίας εφαρμογής.

Για να προβληθούν τα γραφικά στοιχειά, πατήστε στο <sup>(</sup>τι) στην Αρχική οθόνη κατόπιν πατήστε **ΓΡΑΦΙΚΆ ΣΤΟΙΧΕΙΆ**.

### **Εμφάνιση ενός widget στην Αρχική οθόνη**

Από την οθόνη Γραφικά στοιχειά, κυλήστε την οθόνη προς το πλάι για να επιλέξετε ένα widget. Πιέστε παρατεταμένα το επιλεγμένο widget, κατόπιν σύρετε το στην Αρχική Οθόνη.

#### **ΣΗΜΑΝΤΙΚΟ!**

- Μπορεί να σας ζητηθεί να εκτελέσετε πρόσθετες εργασίες όπως εγγραφή ή ενεργοποίηση πριν μπορέσετε να χρησιμοποιήσετε ένα επιλεγμένο widget.
- Αν δεν υπάρχει αρκετός χώρος στην οθόνη όπου τοποθετήσατε το widget, το widget δεν θα προστεθεί στην οθόνη.

### **Αφαίρεση ενός widget από την Αρχική οθόνη**

Από την Αρχική οθόνη, πατήστε παρατεταμένα το widget μέχρι να εμφανιστεί το **Χ Κατάργηση**. Χωρίς να σηκώσετε το δάκτυλό σας, σύρετε το widget στο **Χ Κατάργηση** για να αφαιρέσετε το widget από την Αρχική οθόνη.

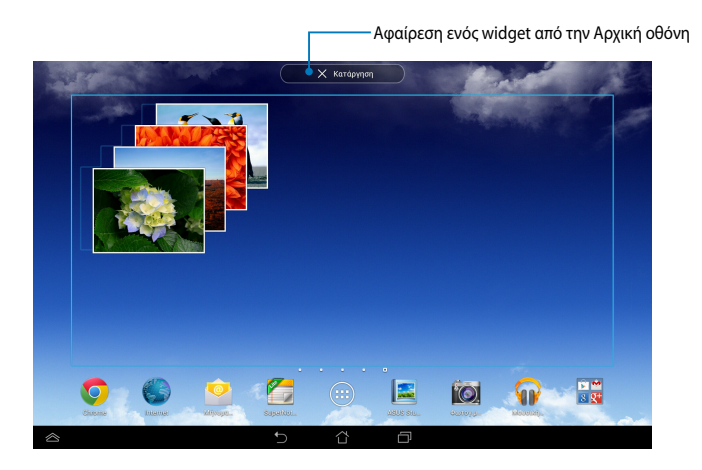

# **ASUS Battery (Μπαταρία ASUS)**

Το Μπαταρία ASUS είναι ένα ειδικό widget που έχει σχεδιαστεί ώστε να εμφανίζεται η κατάσταση της μπαταρίας του ASUS Tablet σας και τα συνδεδεμένα εξαρτήματά του ανά ποσοστό και χρώμα.

Για να προβληθεί το widget Μπαταρία ASUS, πατήστε στο ( οθόνη κατόπιν πατήστε **ΓΡΑΦΙΚΆ ΣΤΟΙΧΕΙΆ**.

### **Εμφάνιση του widget Μπαταρία ASUS στην Αρχική οθόνη**

Από την οθόνη Widget, σύρετε το δάκτυλό σας αριστερά ή δεξιά για αναζητήσετε το widget ASUS Battery. Πιέστε παρατεταμένα το widget, κατόπιν σύρετε το στην Αρχική Οθόνη.

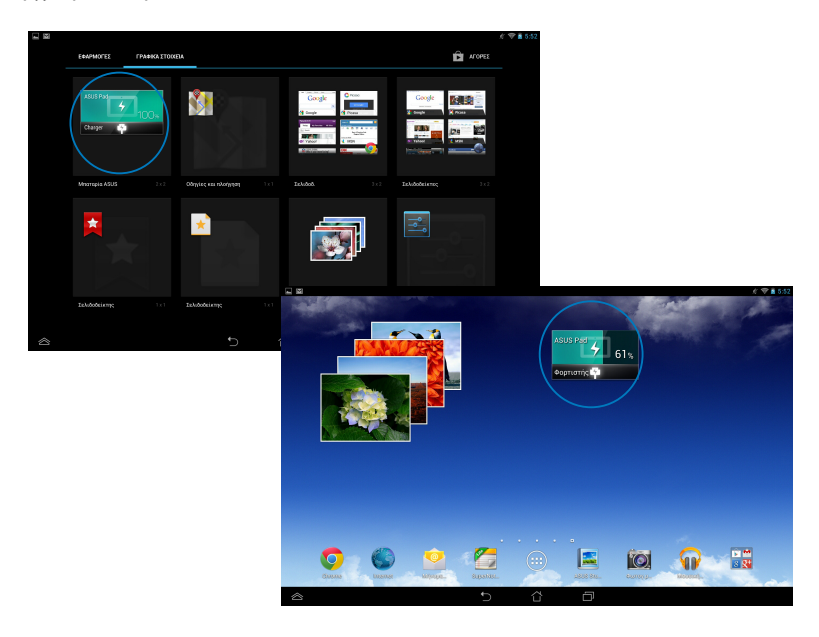

**ΣΗΜΕΙΩΣΗ:** Μπορείτε επίσης να προβάλλετε την κατάσταση μπαταρίας του ASUS Tablet σας στην περιοχή Γρήγορη Ρύθμιση ASUS και ειδοποιήσεων. Για περισσότερες λεπτομέρειες, ανατρέξτε στις ενότητες *Γρήγορη Ρύθμιση ASUS* και *Πλαίσιο ειδοποιήσεων*.

# *Παραρτήματα*

### **Επισήμανση της Ομοσπονδιακής Επιτροπής Επικοινωνιών (FCC)**

Η παρούσα συσκευή πληροί τους όρους σύμφωνα με το τμήμα 15 του κανονισμού FCC. Η λειτουργία υπόκειται στις εξής δύο συνθήκες:

- Η συσκευή αυτή δεν θα προκαλέσει παρεμβολές, και
- Η συσκευή αυτή πρέπει να αποδέχεται παρεμβολές, συμπεριλαμβανομένων των παρεμβολών που μπορούν να προκαλέσουν μη επιθυμητές λειτουργίες.

Η συσκευή αυτή έχει ελεγχθεί και έχει διαπιστωθεί ότι πληροί τους περιοριστικούς όρους για ψηφιακές συσκευές κατηγορίας Β, σύμφωνα με το τμήμα 15 του κανονισμού FCC. Οι περιορισμοί αυτοί αποσκοπούν στην παροχή εύλογης προστασίας έναντι επιβλαβών παρεμβολών σε κατοικημένες περιοχές. Η συσκευή αυτή παράγει, χρησιμοποιεί και μπορεί να εκπέμψει ενέργεια ραδιοσυχνότητας και εάν δεν εγκατασταθεί και χρησιμοποιηθεί σύμφωνα με τις οδηγίες, μπορεί να προκαλέσει παρεμβολές στις ραδιοεπικοινωνίες. Ωστόσο, δεν παρέχεται εγγύηση για το ότι δεν θα υπάρξουν παρεμβολές σε συγκεκριμένες εγκαταστάσεις. Εάν η συσκευή αυτή προκαλέσει παρεμβολές στο σήμα της τηλεόρασης ή του ραδιόφωνου, γεγονός που μπορεί να διαπιστωθεί ενεργοποιώντας και ύστερα απενεργοποιώντας τον εξοπλισμό, ο χρήστης οφείλει να αποκαταστήσει την παρεμβολή, με κάποιον από τους εξής τρόπους:

- Ρυθμίζοντας ή τοποθετώντας την κεραία λήψης σε άλλη θέση.
- Αυξάνοντας την απόσταση μεταξύ της συσκευής και του τηλεοπτικού ή ραδιοφωνικού δέκτη.
- Συνδέοντας τη συσκευή σε πρίζα διαφορετικού κυκλώματος από εκείνο στο οποίο είναι συνδεδεμένος ο τηλεοπτικός ή ο ραδιοφωνικός δέκτης.
- Ζητώντας συμβουλές από τον αντιπρόσωπο ή από έμπειρο τεχνικό ραδιόφωνων και τηλεόρασης.

Αλλαγές ή τροποποιήσεις που δεν έχουν εγκριθεί ρητώς από το μέρος που ευθύνεται για την συμμόρφωση θα μπορούσαν να ακυρώσουν την εξουσιοδότηση του χρήστη να λειτουργεί τον εξοπλισμό.

Η/οι κεραία(ες) που χρησιμοποιείται(ούνται) για αυτό τον πομπό δεν πρέπει να τοποθετείται(ούνται) στο ίδιο σημείο ή να λειτουργεί(ούν) σε συνδυασμό με οποιοδήποτε άλλο πομπό ή κεραία.

Η λειτουργία στη ζώνη συχνότητας 5,15-5,25 GHz περιορίζεται μόνο για εσωτερική χρήση. Το FCC απαιτεί εσωτερική χρήση για τη ζώνη 5,15-5,25 GHz ώστε να μειωθεί η πιθανότητα επιβλαβών παρεμβολών για ομοκάναλα Κινητά Δορυφορικά Συστήματα. Θα μεταδίδει μόνο στις ζώνες 5,25-5,35 GHz, 5,47-5,725 GHz και 5,725-5,850 GHz όταν σχετίζεται με σημείο προσπέλασης (AP).

# **Πληροφορίες Έκθεσης σε RF (SAR)**

Η συσκευή αυτή πληροί τις κρατικές απαιτήσεις για έκθεση σε ραδιοκύματα. Αυτή η συσκευή έχει σχεδιαστεί και κατασκευαστεί να μην υπερβαίνει τα όρια εκπομπών για έκθεση σε ενέργεια ραδιοσυχνότητας (RF) που ορίζει η Ομοσπονδιακή Επιτροπή Επικοινωνιών των Η.Π.Α.

Το πρότυπο έκθεσης χρησιμοποιεί μία μονάδα μέτρησης γνωστή ως Συγκεκριμένος Ρυθμός Απορρόφησης, ή SAR. Το όριο SAR που ορίζει η FCC είναι 1,6W/kg. Οι δοκιμές για το SAR διενεργήθηκαν χρησιμοποιώντας τυπικές θέσεις λειτουργίας που είναι αποδεκτές από την FCC με το EUT να εκπέμπεται στο καθορισμένο επίπεδο ισχύος σε διαφορετικά κανάλια.

Η υψηλότερη τιμή SAR για τη συσκευή όπως αναφέρεται στην FCC είναι 1,35 W/kg όταν τοποθετείται δίπλα στο σώμα.

Η FCC έχει χορηγήσει μία Εξουσιοδότηση Εξοπλισμού για αυτή τη συσκευή με όλα τα επίπεδα SAR που αναφέρονται να έχουν αξιολογηθεί ότι συμμορφώνονται προς τις οδηγίες έκθεσης σε RF της FCC. Οι πληροφορίες SAR για αυτή τη συσκευή βρίσκονται στο αρχείο της FCC και μπορείτε να τις βρείτε στην ενότητα Display Grant (Εμφάνιση χορήσης) στη διεύθυνση www.fcc.gov/oet/ea/fccid αφού αναζητήσετε την ID της FCC: MSQK00A.

# **Δήλωση Προειδοποίησης IC**

Η συσκευή μπορεί να διακόψει αυτόματα τη μετάδοση σε περίπτωση απουσίας πληροφοριών για μετάδοση, ή λειτουργική βλάβη. Σημειώστε πως αυτό δεν έχει σκοπό την απαγόρευση της μετάδοσης πληροφοριών ελέγχου ή σηματοδότησης ή τη χρήση επαναλαμβανόμενων κωδικών, όπου απαιτείται από την τεχνολογία.

Η συσκευή για τη ζώνη 5150-5250 MHz είναι μόνο για εσωτερική χρήση, ώστε να μειωθεί το ενδεχόμενο επιβλαβών παρεμβολών σε ομοκαναλικά κινητά δορυφορικά συστήματα. Το μέγιστο επιτρεπτό κέρδος κεραίας (για συσκευές στις ζώνες 5250-5350 MHz και 5470-5725 MHz) για συμμόρφωση με το όριο EIRP και το μέγιστο επιτρεπτό κέρδος κεραίας (για συσκευές στη ζώνη 5275-5850 MHz) για συμμόρφωση με τα όρια EIRP όπως ορίζονται για σημείο σε σημείο και όχι σημείο σε σημείο λειτουργία όπως πρέπει, όπως αναφέρεται στο κεφάλαιο A9.2(3). Επιπρόσθετα, εκχωρούνται ραντάρ υψηλής ισχύος ως κύριοι χρήστες (που σημαίνει ότι έχουν προτεραιότητα) της ζώνης 5250-5350 MHz και το ραντάρ αυτό μπορεί να προκαλέσει παρεμβολή ή/και ζημιά σε συσκευές LE-LAN.

Η ιδιότητα Επιλογή Κώδικα Χώρας είναι ανενεργή για προϊόντα που διατίθενται στην αγορά των ΗΠΑ/Καναδά. Για προϊόντα που διατίθενται στις αγορές των ΗΠΑ/ Καναδά, μπορεί να λειτουργήσει το κανάλι 1-11. Η επιλογή άλλων καναλιών δεν είναι δυνατή.

# **Δήλωση συμμόρφωσης ΕΚ**

Αυτό το προϊόν συμμορφώνεται με τους κανονισμούς της Οδηγίας R&TTE 1999/5/ EC. Μπορείτε να λάβετε τη Δήλωση Συμμόρφωσης από τη διεύθυνση http:// support.asus.com.

# **Πρόληψη κατά της απώλειας ακοής**

Για να αποτραπή πιθανή βλάβη στην ακοή, μην ακούτε σε υψηλά επίπεδα έντασης για μεγάλες περιόδους.

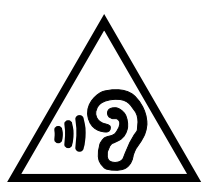

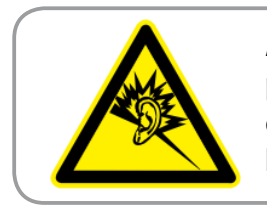

**À pleine puissance, l'écoute prolongée du baladeur peut endommager l'oreille de l'utilisateur.**

Για τη Γαλλία, όπως απαιτείται από Άρθρο Γαλλικού Ν. 5232-1, αυτή η συσκευή εξετάζεται για να συμμορφώνεται με την απαίτηση Πίεσης ήχου στα πρότυπα NF EN 50332-2:200NF και EN 50332-1:20000.

# **Σήμανση CE**

**Σήμανση CE για συσκευές με ασύρματο τοπικό δίκτυο/ Bluetooth**

Αυτή η συσκευή συμμορφώνεται με τις απαιτήσεις της οδηγίας 1999/5/ΕΕ του Ευρωκοινοβουλίου και της επιτροπής με ημερομηνία 9 Μαρτίυ, 1999 που αφορά στις συσκευές ραδιοφώνου και τηλεπικοινωνιών και αμοιβαίας αναγνώρισης συμμόρφωσης.

Η πιο υψηλή τιμή CE SAR για τη συσκευή είναι 0,523 W/kg.

Ο εξοπλισμός αυτός μπορεί να λειτουργήσει σε:

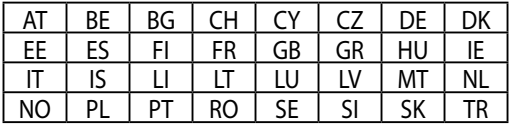

Τα χειριστήρια DFS που σχετίζονται με την ανίχνευση ραντάρ δεν θα είναι προσβάσιμα στο χρήστη.

# **Πληροφορίες Έκθεσης σε RF (SAR) - CE**

Η συσκευή αυτή ανταποκρίνεται στις απαιτήσεις της ΕΕ (1999/519/EC) για τον περιορισμό έκθεσης του γενικού κοινού σε ηλεκτρομαγνητικά πεδία μέσω προστασίας της υγείας.

Τα όρια είναι μέρος τως εκτεταμμένων συστάσεων για την προστασία του κοινού. Αυτές οι συστάσεις έχουν αναπτυχθεί και ελεγχθεί από ανεξάρτητους επιστημονικούς οργανισμούς μέσω τακτικών και εμβριθών αξιολογήσεων των επιστημονικών μελετών. Η μονάδα μέτρησης του συνιστώμενου ορίου του Ευρωπαϊκού Συμβουλίου για φορητές συσκευές είναι ο "Συγκεκριμένος Ρυθμός Απορρόφησης" (SAR) και το όριο SAR είναι 2,0 W/Kg κατά μέσο όρο σε 10 γραμμάρια σωματικού ιστού. Ανταποκρίνεται στις απαιτήσεις της Διεθνούς Επιτροπής για την Προστασία από τη Μη Ιονίζουσα ακτινοβολία (ICNIRP).

Για τη λειτουργία δίπλα στο σώμα, αυτή η συσκευή έχει δοκιμαστεί και ανταποκρίνεται στις οδηγίες έκθεσης ICNRP και το Ευρωπαϊκό πρότυπο EN 62311 και EN 62209-2. Το SAR μετράται με τη συσκευή σε άμεση επαφή με το σώμα κατά την εκπομπή στο υψηλότερο πιστοποιημένο επίπεδο εξόδου ρεύματος σε όλα τα εύρη συχνότητας της φορητής συσκευής.

# **Απαιτήσεις Ασφάλειας Ρεύματος**

Προϊόντα με ονομαστικό ρεύμα έως 6Α και βάρος πάνω από 3 Κιλά πρέπει να χρησιμοποιούν εγκεκριμένα καλώδια ρεύματος μεγαλύτερα ή ίσα με: H05VV-F, 3G,  $\rm 0,75mm^2$  or H05VV-F, 2G, 0,75mm $^2$ .

# **Υπηρεσίες Ανακύκλωσης/Ανάκλησης της ASUS**

Τα προγράμματα ανακύκλωσης και ανάκλησης της ASUS προέρχονται από τη δέσμευσή μας στα υψηλότερα πρότυπα για την προστασία του περιβάλλοντός μας. Πιστεύουμε στην παροχή λύσεων για να μπορείτε να ανακυκλώνετε υπεύθυνα τα προϊόντα, τις μπαταρίες και άλλα στοιχεία όπως και τα υλικά συσκευασίας. Μεταβείτε στη σελίδα http://csr.asus.com/english/Takeback.htm για λεπτομερείς πληροφορίες ανακύκλωσης σε διαφορετικές περιοχές.

# **Σημείωση επικάλυψης**

**ΣΗΜΑΝΤΙΚΟ!** Για να παρέχεται ηλεκτρική μόνωση και να διατηρείται η ηλεκτρική ασφάλεια, εφαρμόζεται μία επικάλυψη για τη μόνωση του σώματος του ASUS Tablet εκτός από τις πλευρές στις οποίες βρίσκονται οι θύρες IO.

# **Πράσινη γνωστοποίηση ASUS**

Η ASUS έχει αφοσιωθεί στη δημιουργία προϊόντων/ συσκευασιών φιλικών προς το περιβάλλον, για να διαφυλάξει την υγεία των καταναλωτών, ελαχιστοποιώντας τον αντίκτυπό τους στο περιβάλλον. Η μείωση του αριθμού των σελίδων βοήθειας είναι σύμμορφη με τη μείωση των εκπομπών άνθρακα.

Για το λεπτομερές εγχειρίδιο χρήστη και τις σχετικές πληροφορίες, ανατρέξτε στο εγχειρίδιο χρήστη που περιλαμβάνεται στο ASUS Tablet ή επισκεφτείτε τον Ιστότοπο Υποστήριξης στη διεύθυνση http://support.asus.com/.

# **Κατάλληλη απόρριψη**

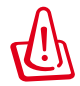

**Υπάρχει κίνδυνος έκρηξης αν η μπαταρία αντικατασταθεί από λανθασμένο τύπο. Να απορρίπτετε τις χρησιμοποιημένες μπαταρίες ως απορρίμματα σύμφωνα με τις οδηγίες.**

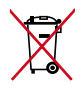

MΗΝ πετάτε τη μπαταρία στα δημοτικά απορρίμματα. Το σύμβολο του διαγεγραμμένου κάδου απορριμμάτων υποδεικνύει ότι η μπαταρία δεν θα πρέπει να απορρίπτεται στα δημοτικά απόβλητα.

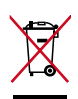

ΜΗΝ πετάτε το ASUS Tablet με τα δημοτικά απορρίμματα. Το προϊόν αυτό έχει σχεδιαστεί για να δώσει τη δυνατότητα της σωστής επανάληψης της χρήσης των εξαρτημάτων και της ανακύκλωσης. Το σύμβολο του διαγεγραμμένου κάδου απορριμμάτων υποδεικνύει ότι το προϊόν (ηλεκτρικός, ηλεκτρονικός εξοπλισμός και κυψελοειδής μπαταρία που περιέχει υδράργυρο) δεν θα πρέπει να απορρίπτονται με τα δημοτικά απόβλητα. Ελέγξτε τους τοπικούς κανονισμούς απόθεσης απορριμμάτων ηλεκτρονικών προϊόντων.

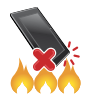

ΜΗΝ πετάτε το ASUS Tablet στη φωτιά. Μην βραχυκυκλώνετε τις επαφές. ΜΗΝ αποσυναρμολογείτε το ASUS Tablet.

Όνομα μοντέλου: K00A (ME302C)

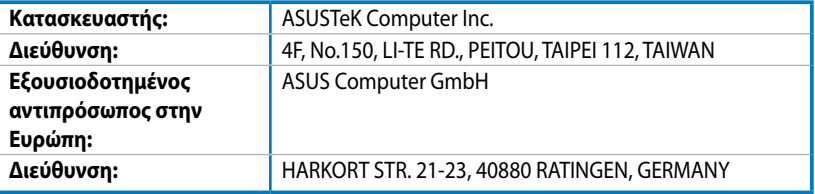

# **EC Declaration of Conformity**

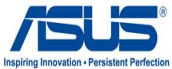

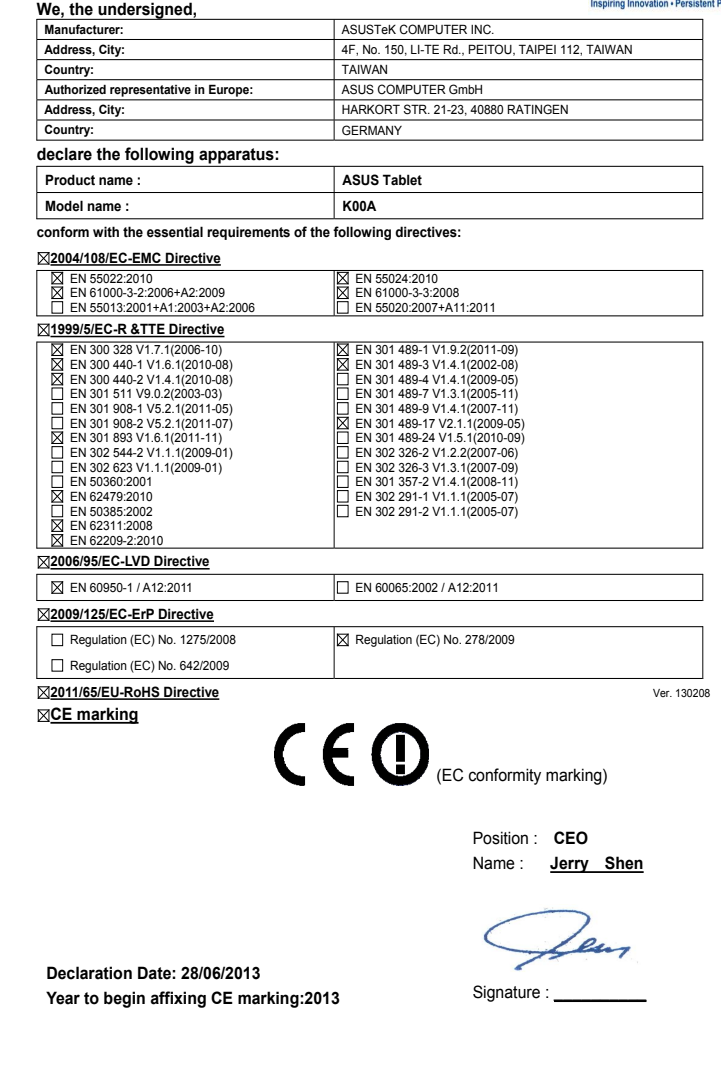

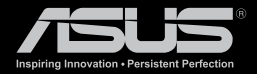

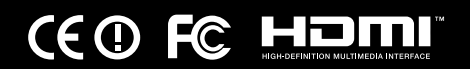